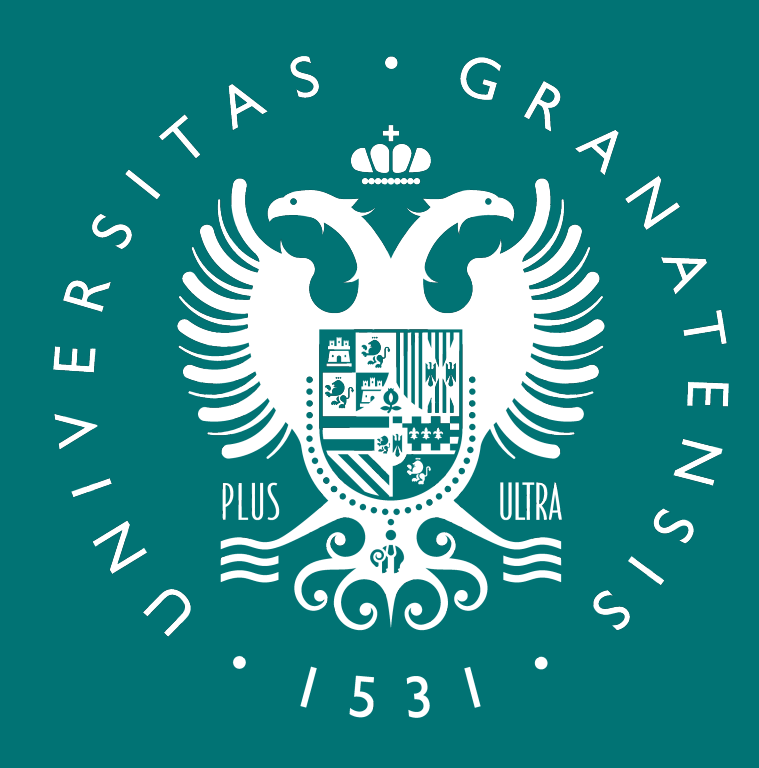

### UNIVERSIDAD DE GRANADA

Delegación de la Rectora para la Universidad Digital

### **APRENDE A EDITAR VÍDEO CON OPENSHOT**

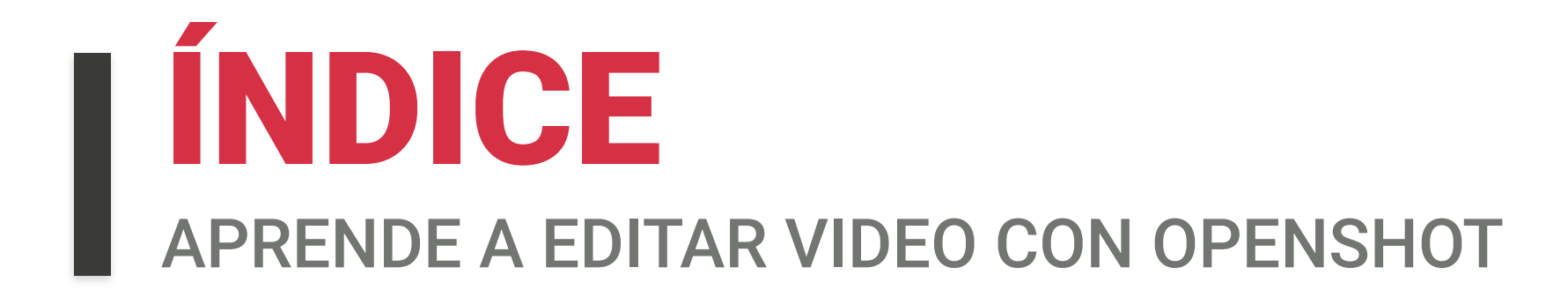

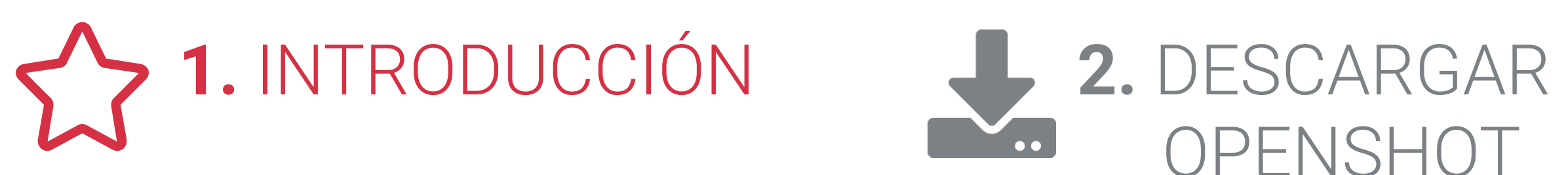

 OPENSHOT **3.** ENTORNO DE TRABAJO Y AJUSTES DE OPENSHOT

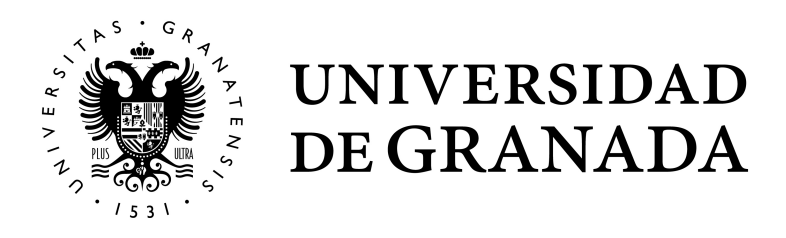

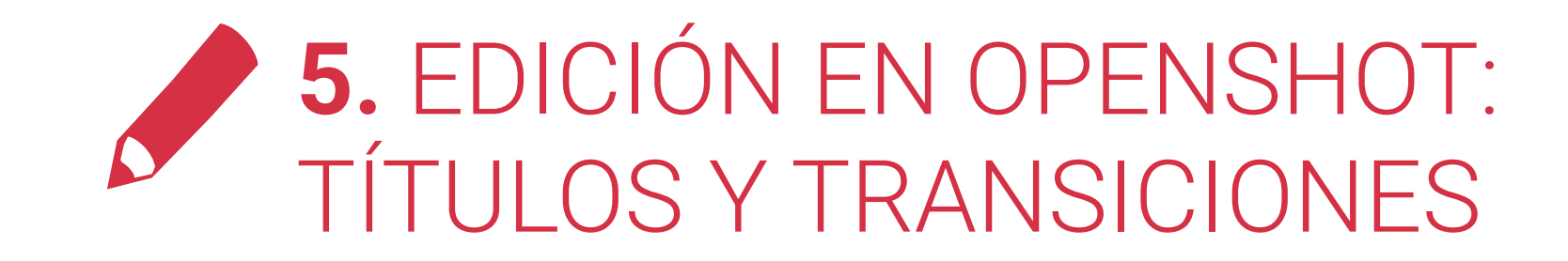

# INTRODUCCIÓN

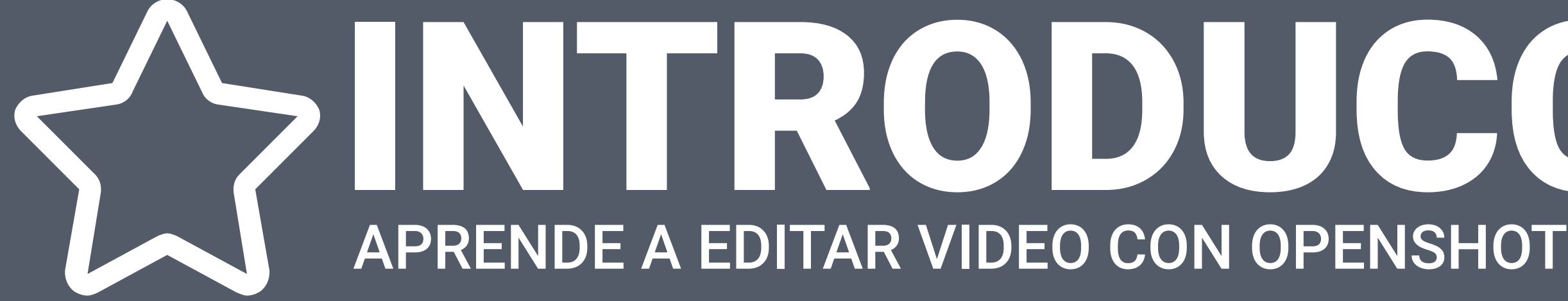

#### OPENSHOT

Una vez grabada nuestra clase, podemos necesitar hacer algunos arreglos antes de compartir el vídeo con los alumnos para así solucionar posibles errores o sacar más partido añadiendo gráficos, cierres o cabeceras.

De las diferentes aplicaciones existentes, pero nosotros vamos a explicar cómo usar OPENSHOT VIDEO EDITOR.

Cada docente puede escoger la aplicación de edición que le resulte más fácil y cómoda.

### INTRODUCCIÓN APRENDE A EDITAR VÍDEO CON OPENSHOT

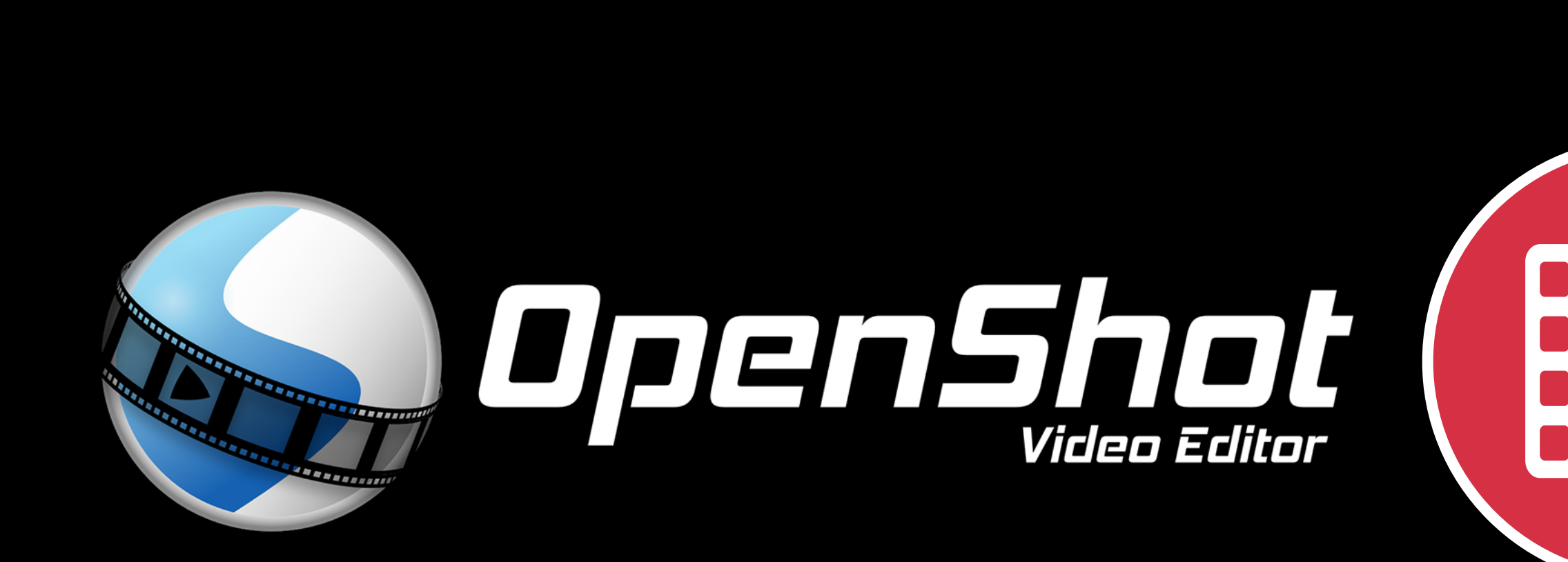

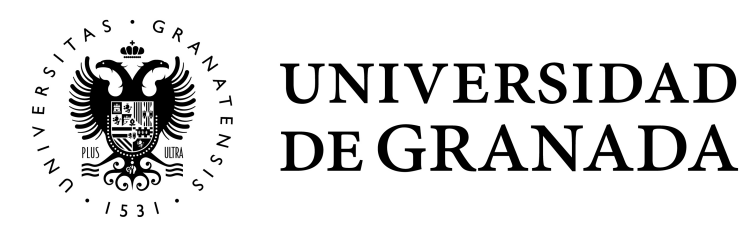

Es libre

Es una aplicación libre y de código abierto

#### Multiplataforma

#### **Completo**

Está disponible para los tres sistemas operativos (Windows, macOS y Linux).

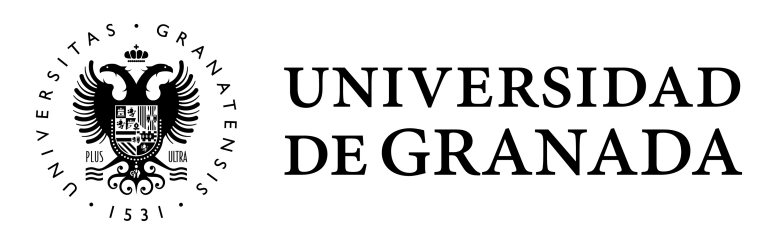

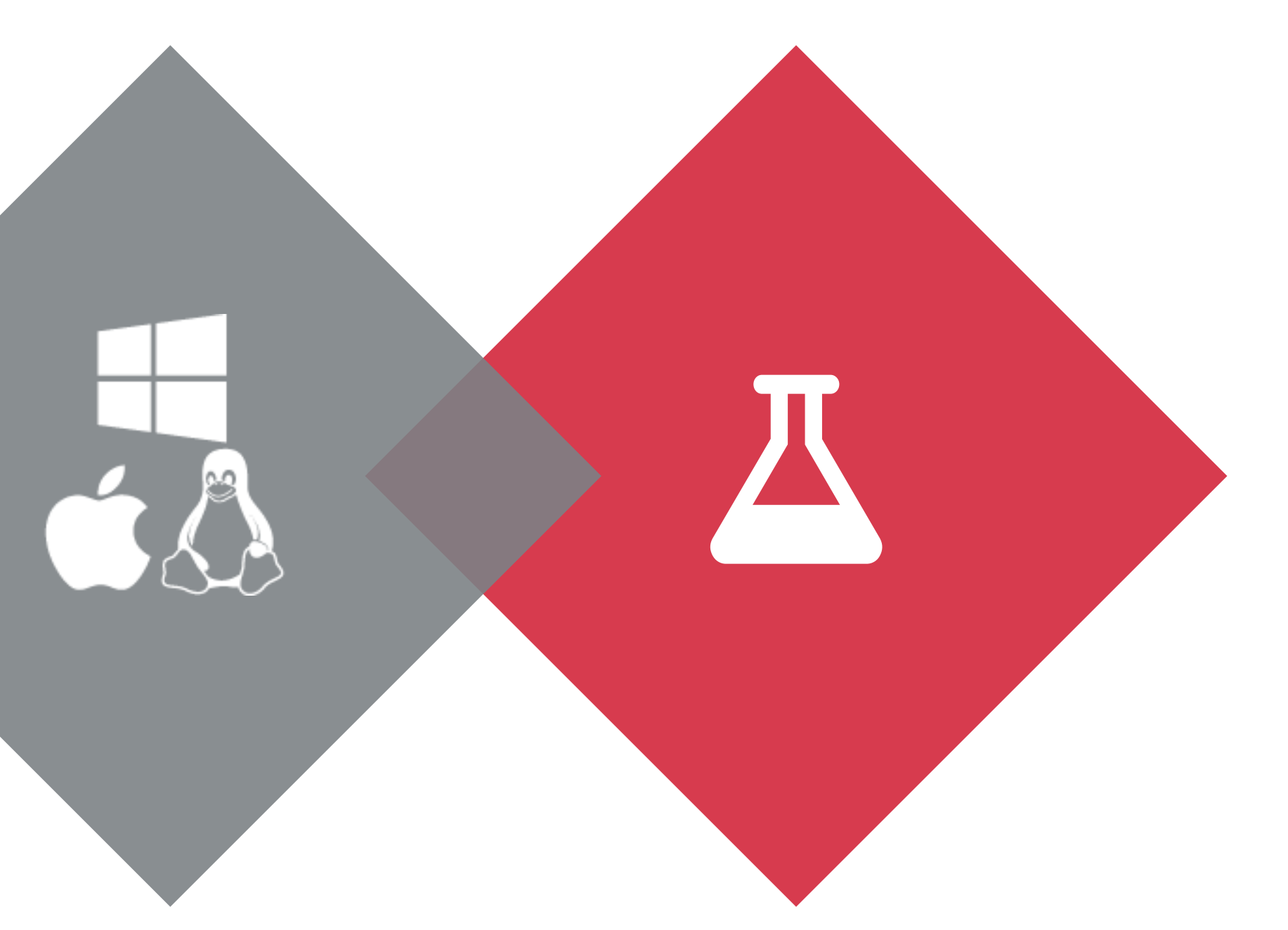

Soporta muchos formatos de audio, imágenes y vídeo; integración con el escritorio, creación de plantillas para títulos, creación de títulos, subtítulos, etc.

### INTRODUCCIÓN APRENDE A EDITAR VIDEO CON OPENSHOT

### ¿POR QUÉ SUGERIMOS OPENSHOT?

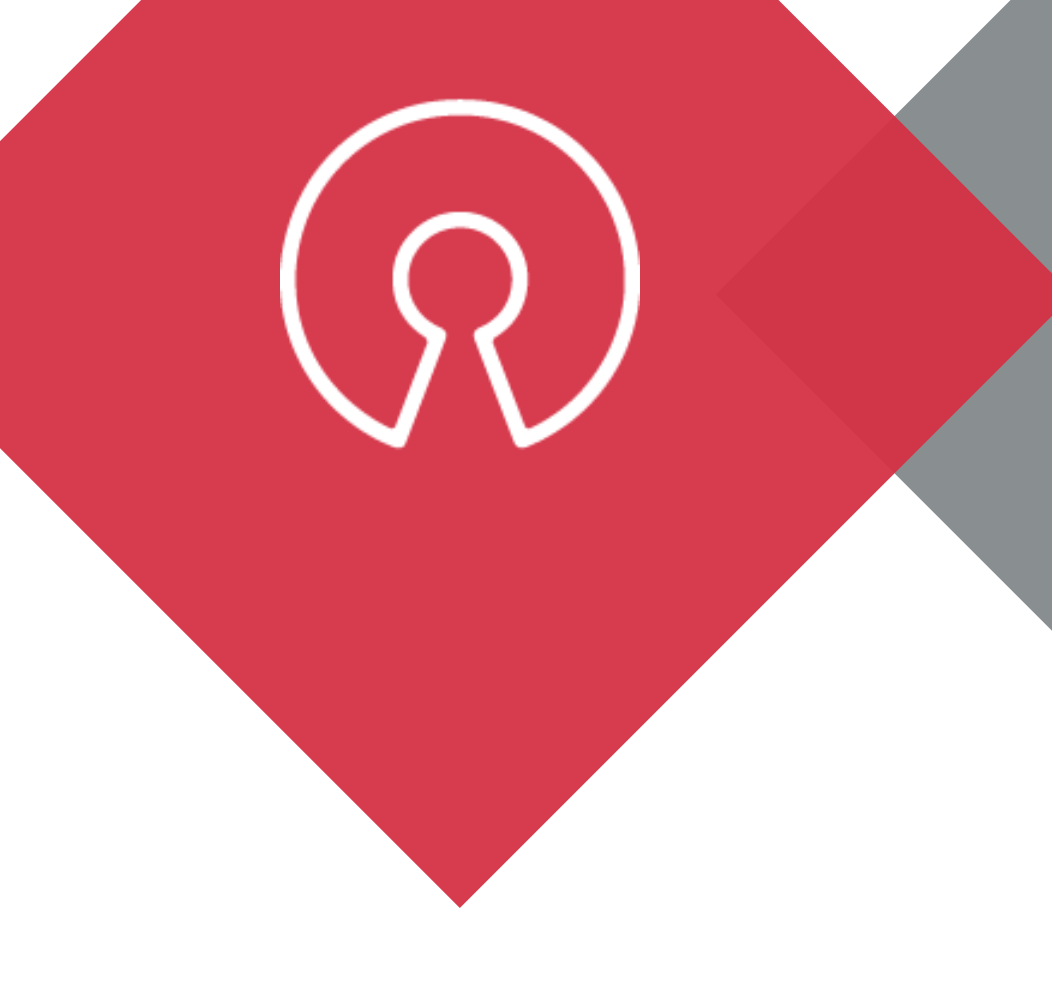

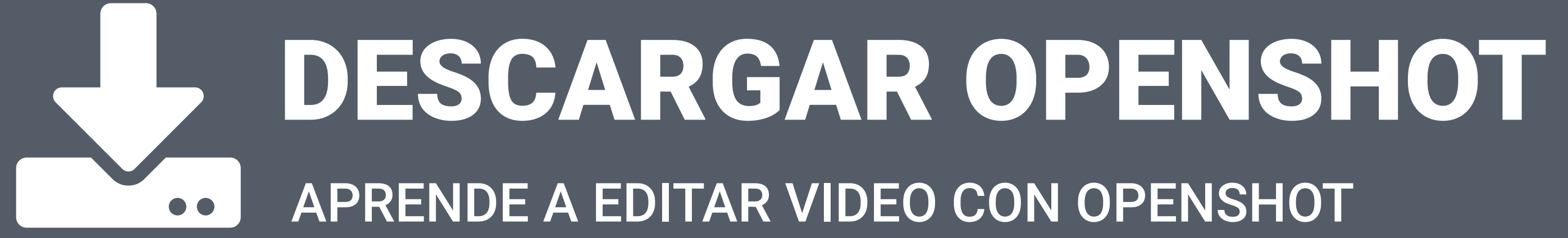

### DESCARGAR OPENSHOT APRENDE A EDITAR VIDEO CON OPENSHOT

#### Entre en la web oficial <https://www.openshot.org/es/download/>

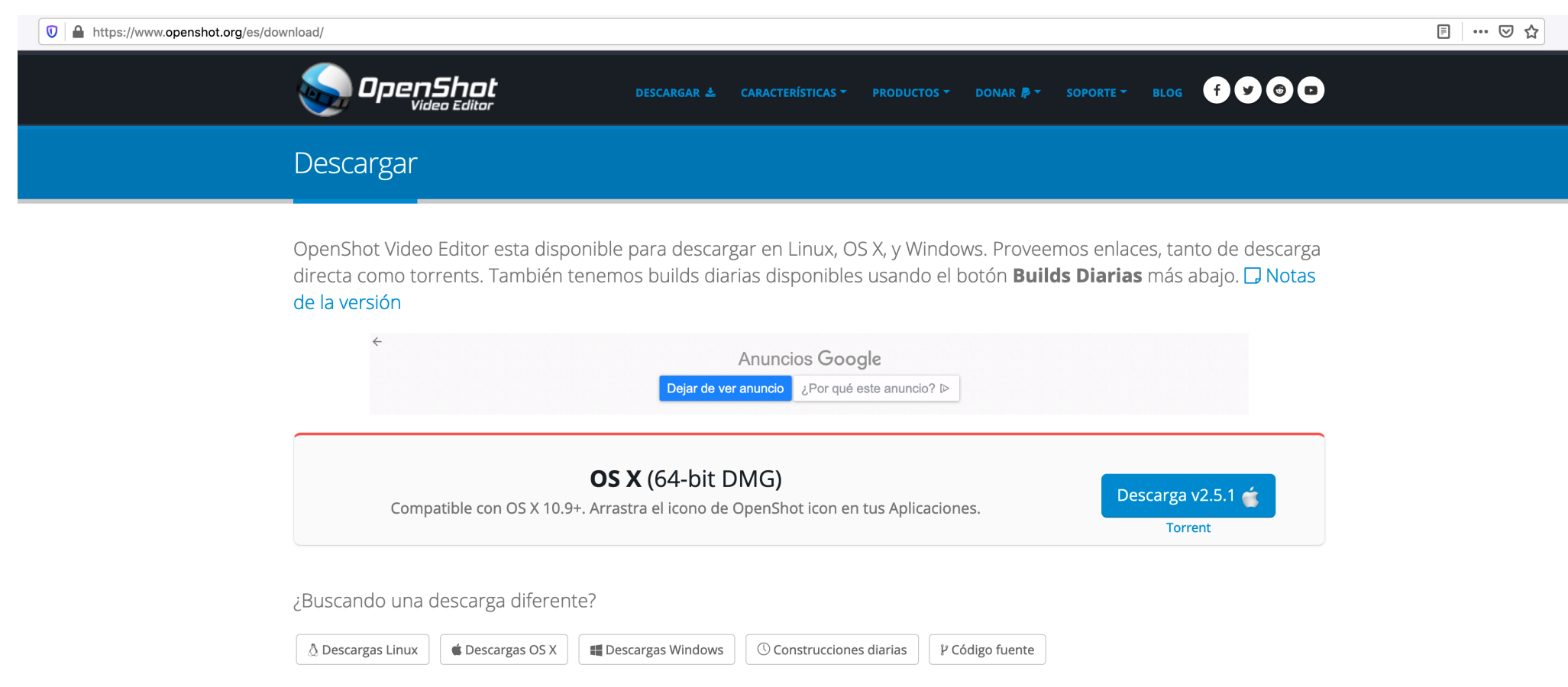

Seleccione el botón del sistema operativo con el que trabaje.

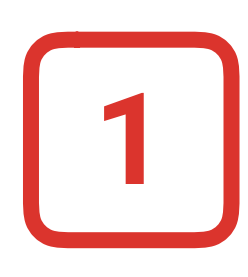

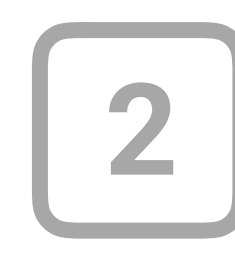

Descargue y ejecute el archivo de instalación de la aplicación.

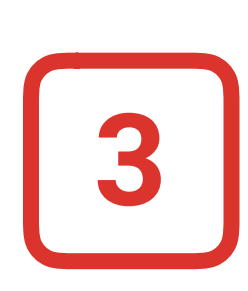

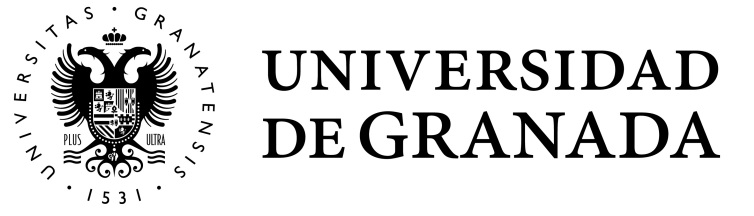

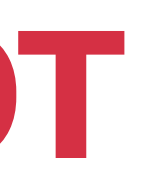

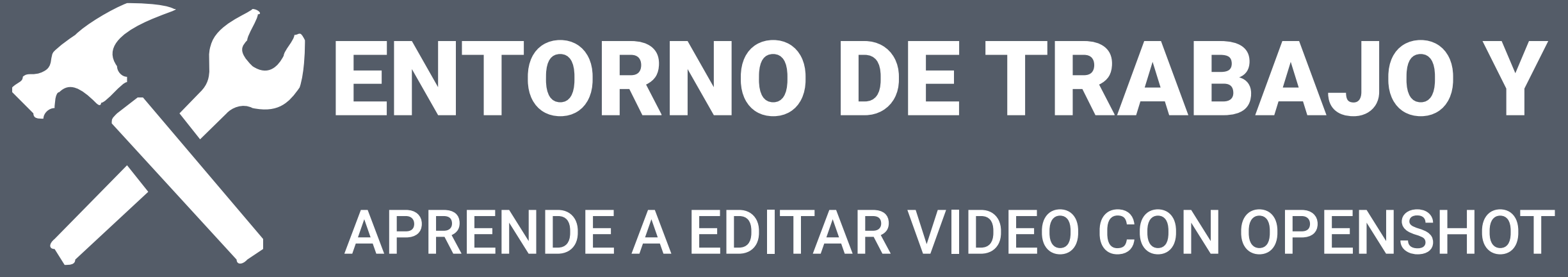

## ENTORNO DE TRABAJO Y AJUSTES EN OPENSHOT

- **El panel principal**, que contiene todos los archivos que vamos a utilizar para nuestro proyecto, ya sean imágenes, vídeos o sonidos. Tiene dos pestañas más: la de **Transiciones (A)** y la de **Efectos 1**
- **2**
	- **El monitor de referencia**, en el que veremos toda la edición que vamos componiendo.
- **La línea de tiempo** en el que iremos arrastrando todos nuestros archivos multimedia para editarlos. **3**

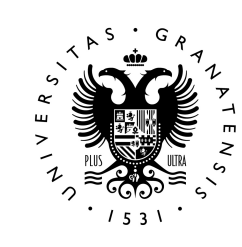

### ENTORNO DE TRABAJO Y AJUSTES EN OPENSHOT APRENDE A EDITAR VIDEO CON OPENSHOT

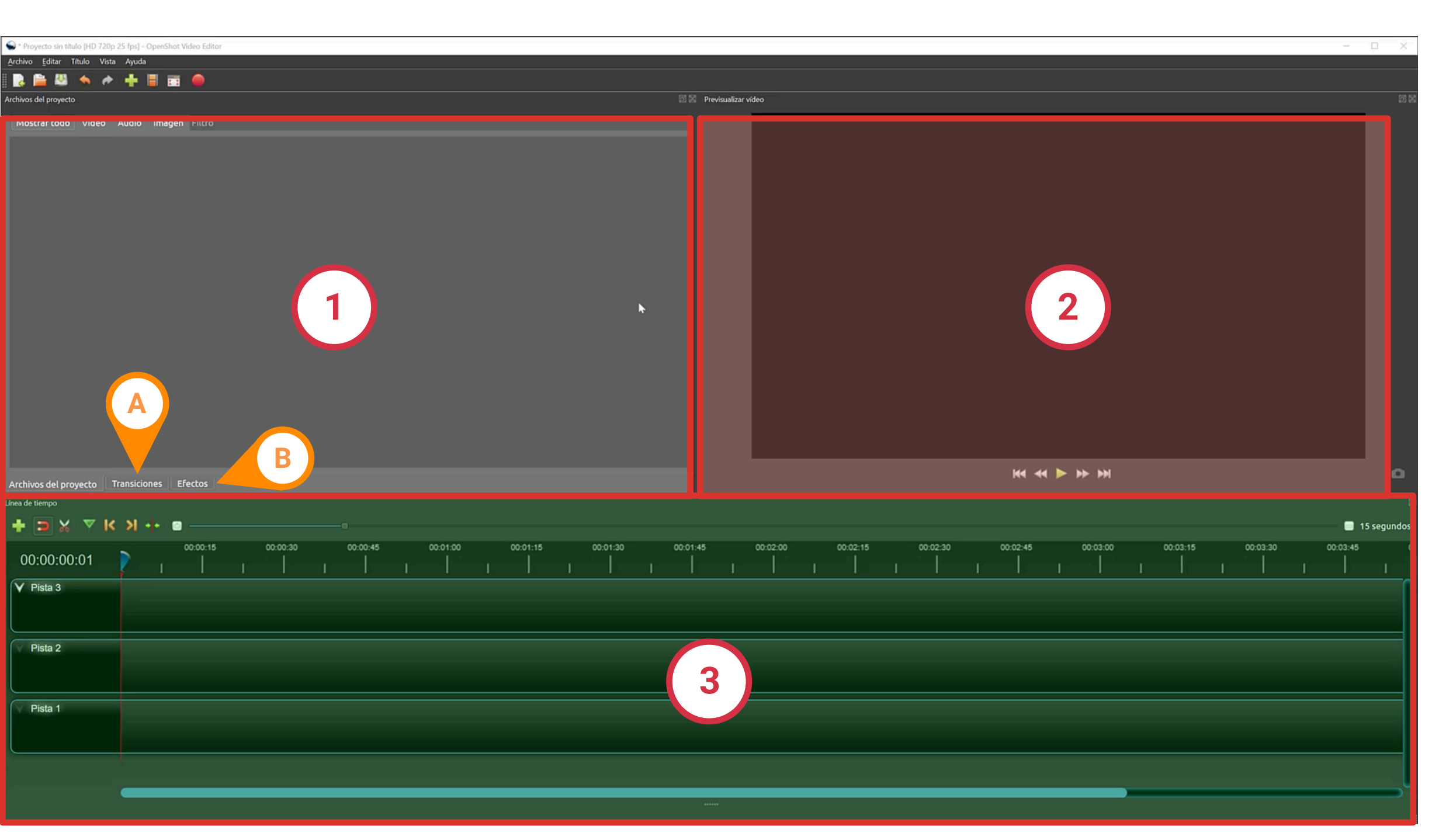

**Esto es Openshot,** un programa de edición de vídeo, muy parecido, a cualquiera de los de su categoría. En este programa vemos tres elementos claramente diferenciados:

- 
- **▶ Vamos al archivo que hemos grabado con** *OBS* y con el botón derecho del ratón vemos sus **Propiedades**. **1**

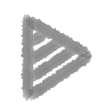

Con estos datos, volvemos a elegir perfil en **openshot**.

En la pestaña **"detalles"**, veremos la *resolución* y *framerate* del archivo. **2**

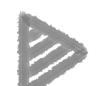

Para comenzar debemos saber cuáles son las características de nuestro archivo de vídeo.

### ENTORNO DE TRABAJO Y AJUSTES EN OPENSHOT

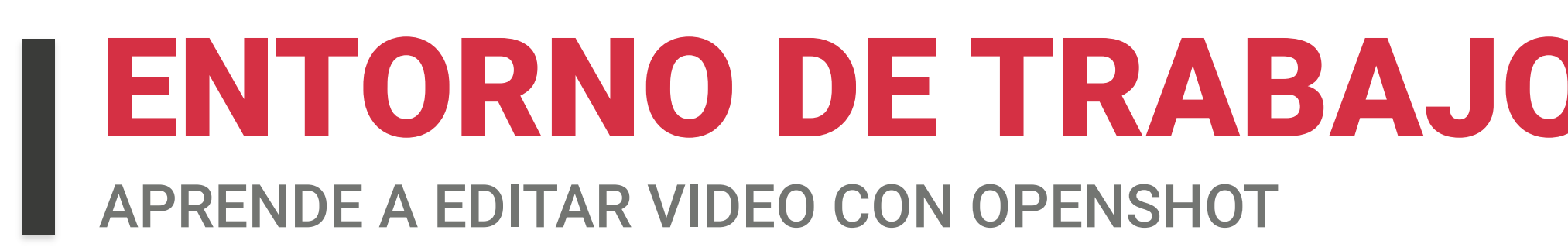

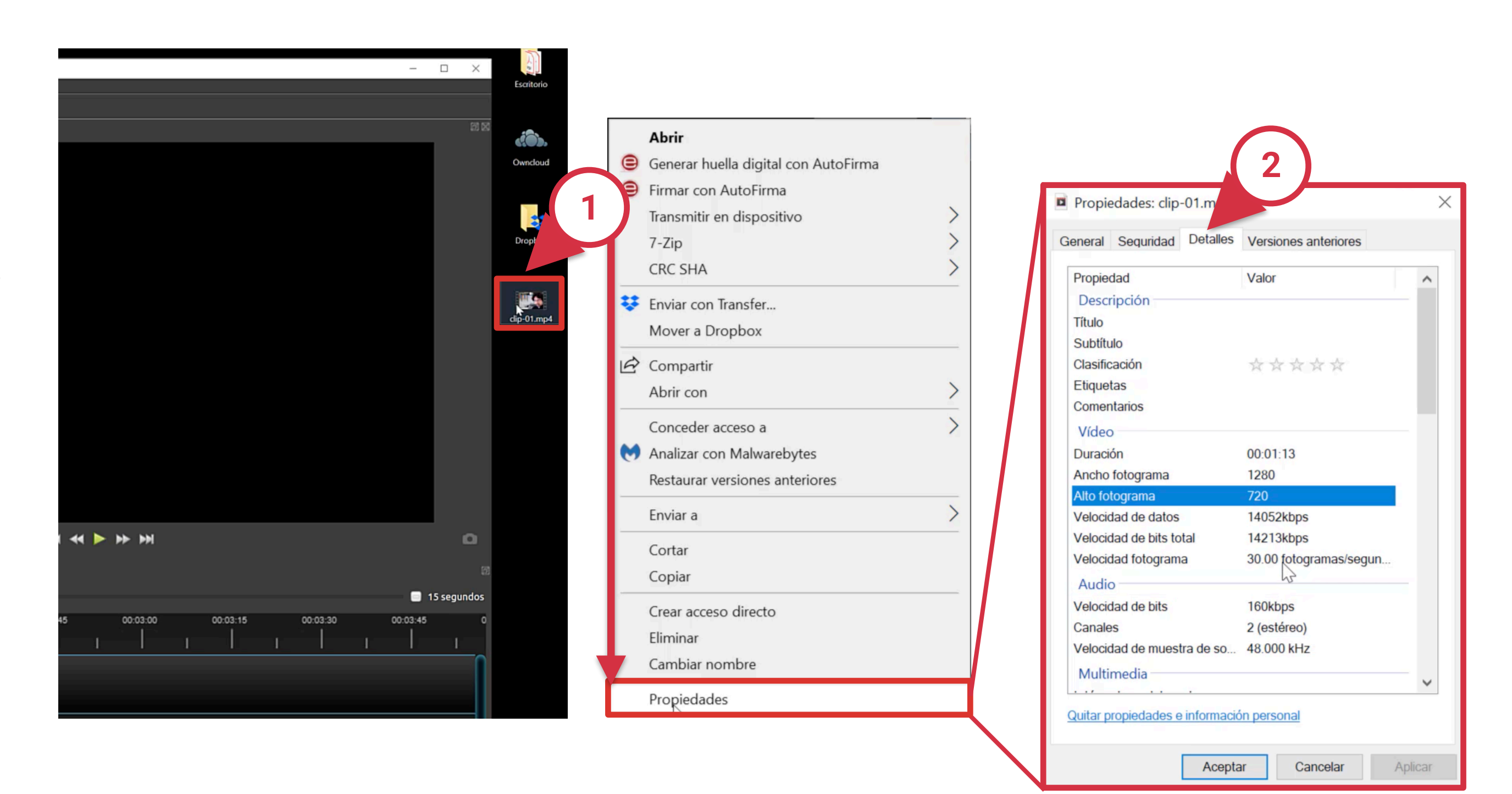

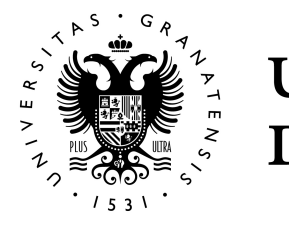

#### **Definiendo nuestro proyecto**

### ENTORNO DE TRABAJO Y AJUSTES EN OPENSHOT APRENDE A EDITAR VIDEO CON OPENSHOT

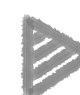

Vamos al botón **"Elegir perfil"**, en la parte superior, en el desplegable podemos elegir la configuración del proyecto. Elegimos la opción que corresponde al vídeo que vamos a editar y que hemos visto en el paso anterior. *Sigue la secuencia de imágenes.*

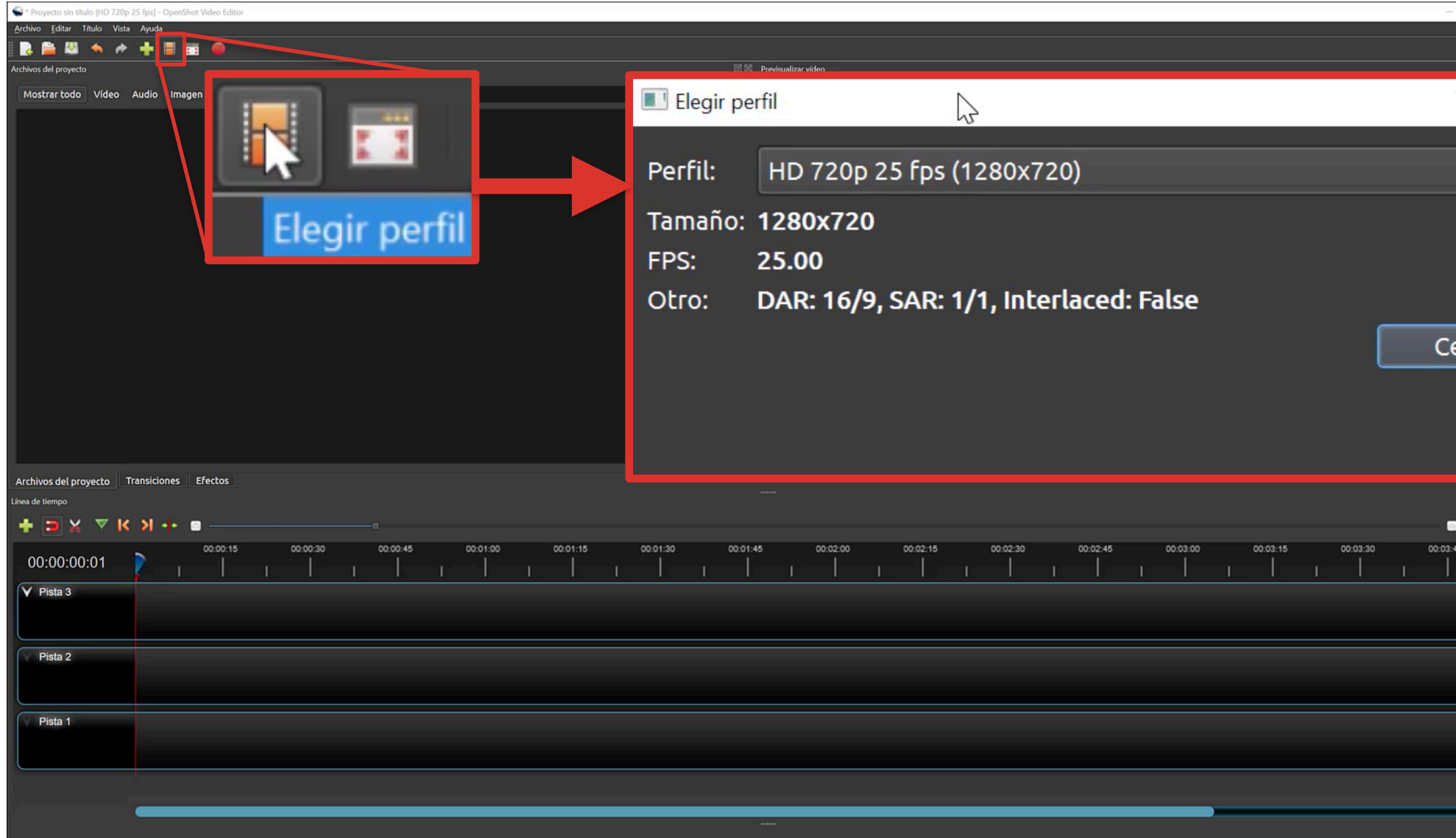

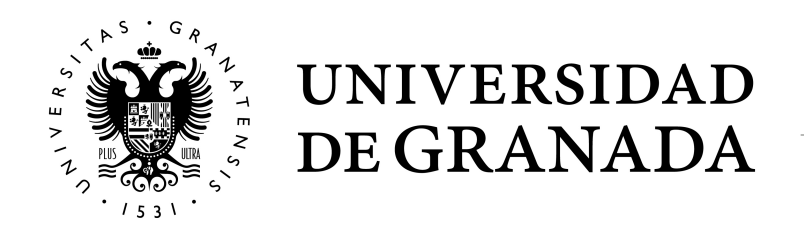

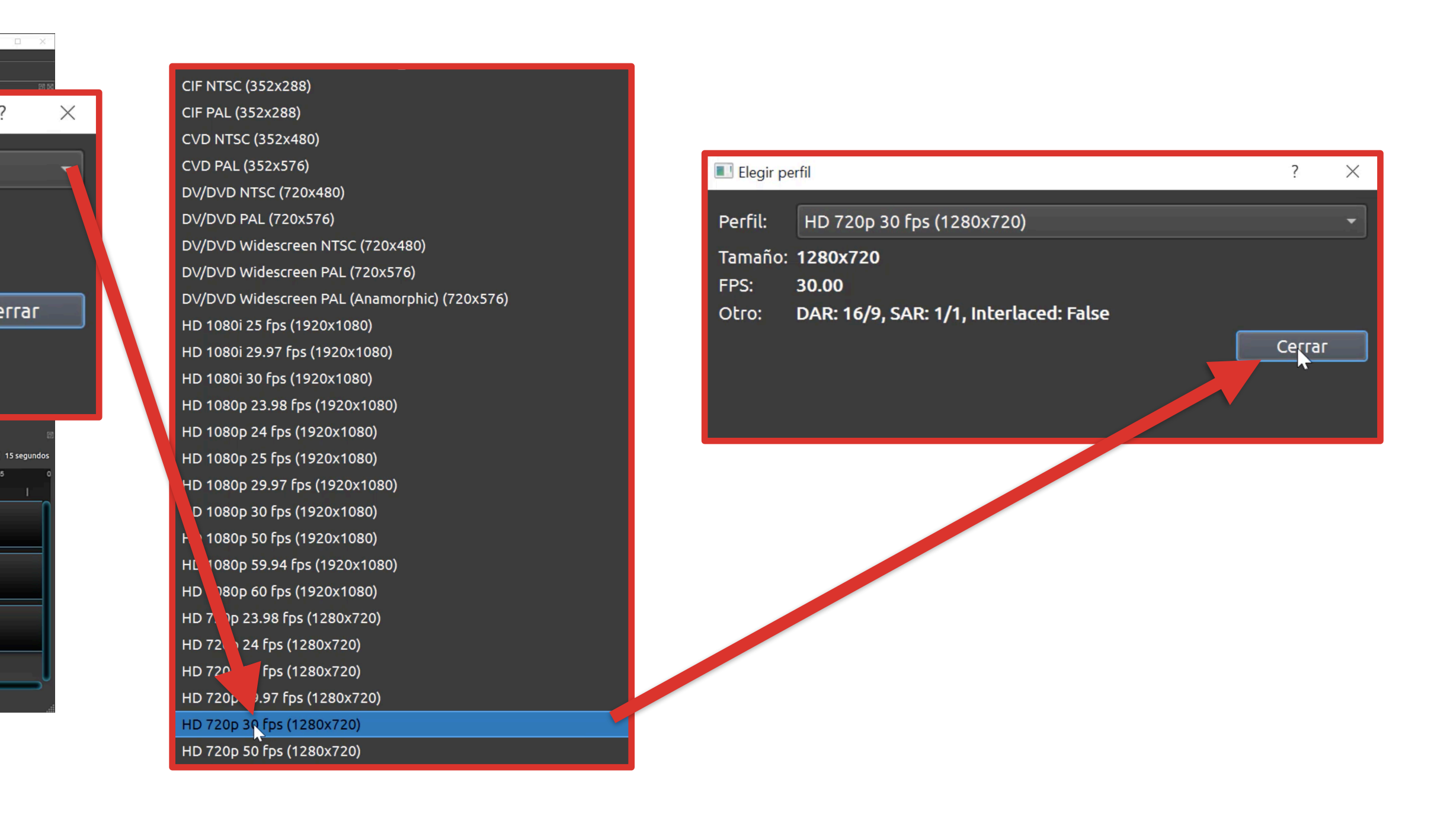

### **Cómo añadir nuestro archivo de vídeo**

- Con el botón derecho, en **"Añadir archivos"** o **arrastrando** directamente el archivo al panel de archivos del proyecto. **1**
- Una vez que está añadido el archivo de vídeo podemos editarlo arrastrando el clip a la línea de tiempo, en cualquiera de las pistas que hay.

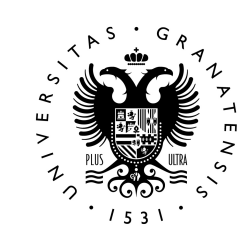

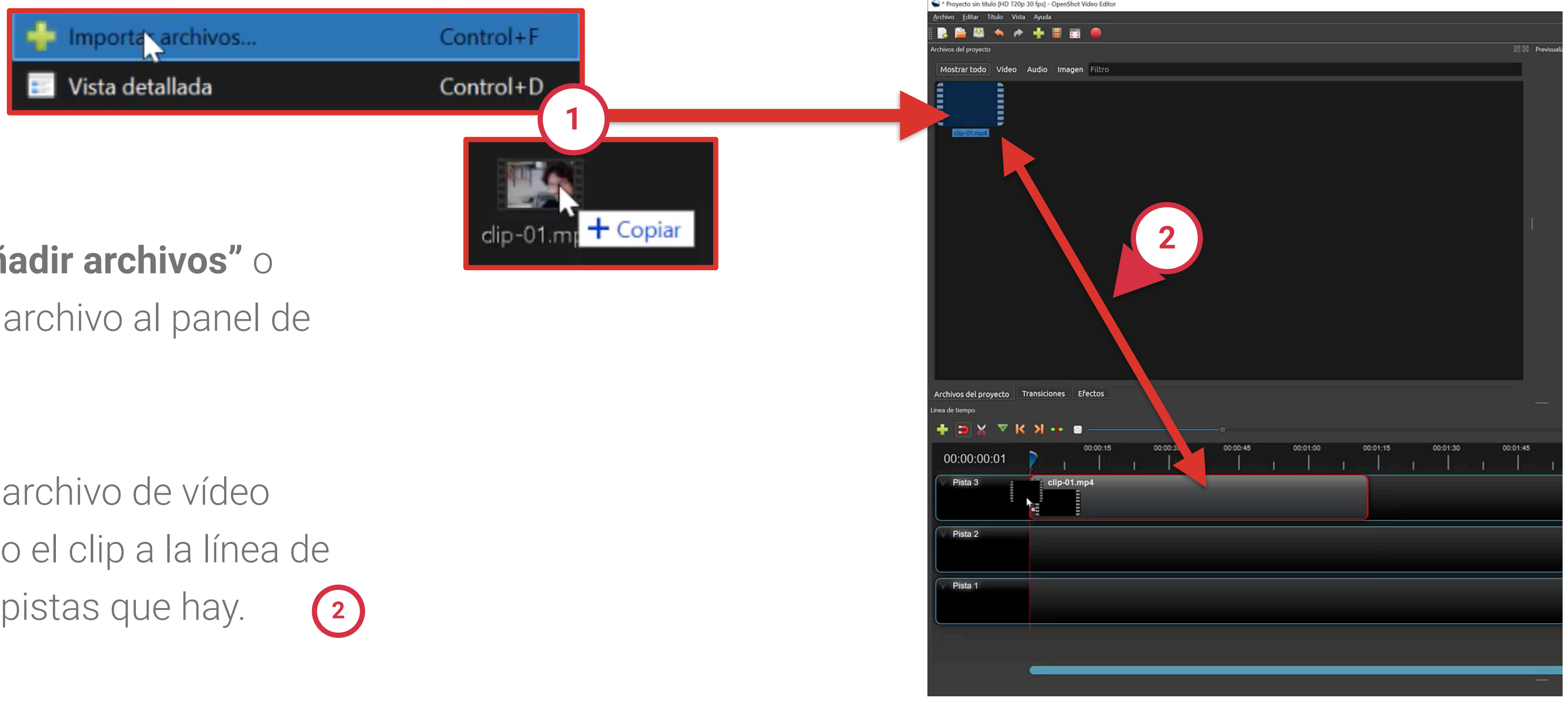

### ENTORNO DE TRABAJO Y AJUSTES EN OPENSHOT APRENDE A EDITAR VIDEO CON OPENSHOT

### ENTORNO DE TRABAJO Y AJUSTES EN OPENSHOT

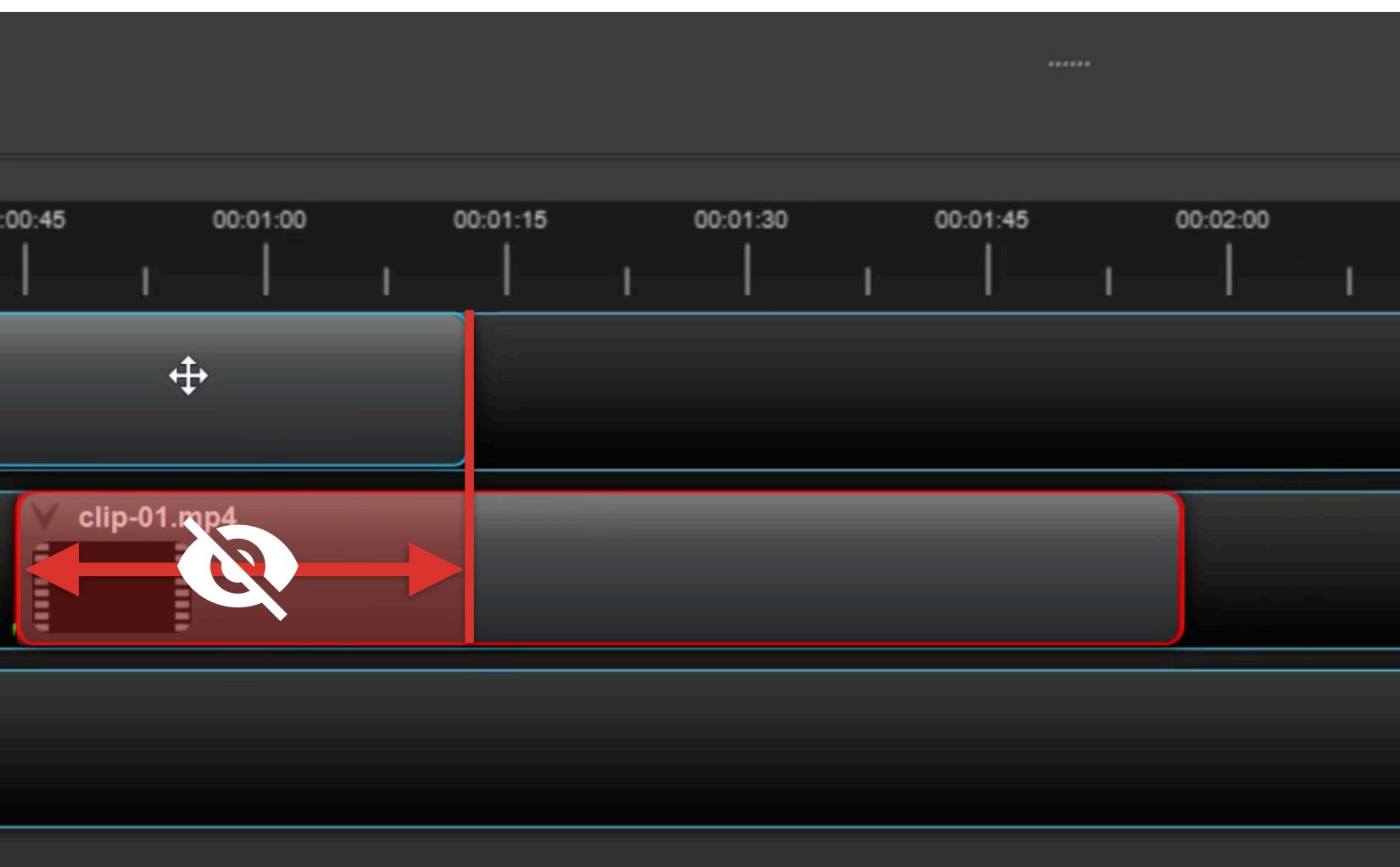

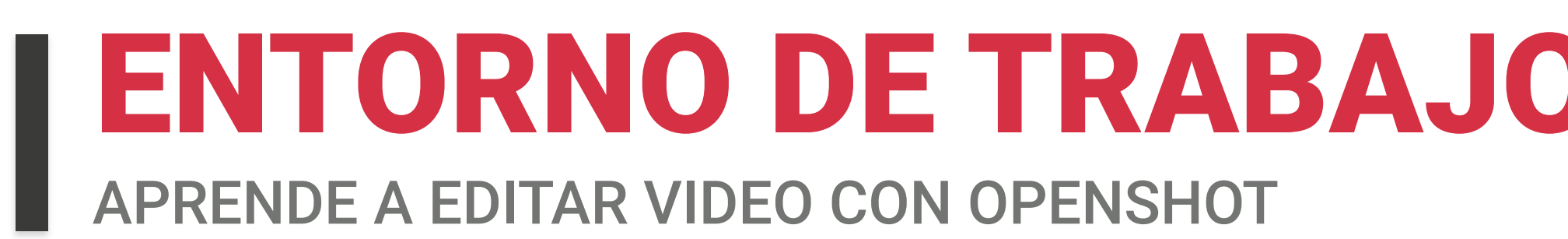

Para entender cómo funciona la **línea de tiempo**, debemos saber que cualquier archivo que arrastremos a la línea de tiempo tapará todo lo que haya en las **pistas** de abajo. Es decir, en la primera pista que vemos, el clip está tapando todo lo que podamos poner por debajo. Si ponemos otro clip y tapamos una parte de él, no se verá hasta que finalice la reproducción del primero.

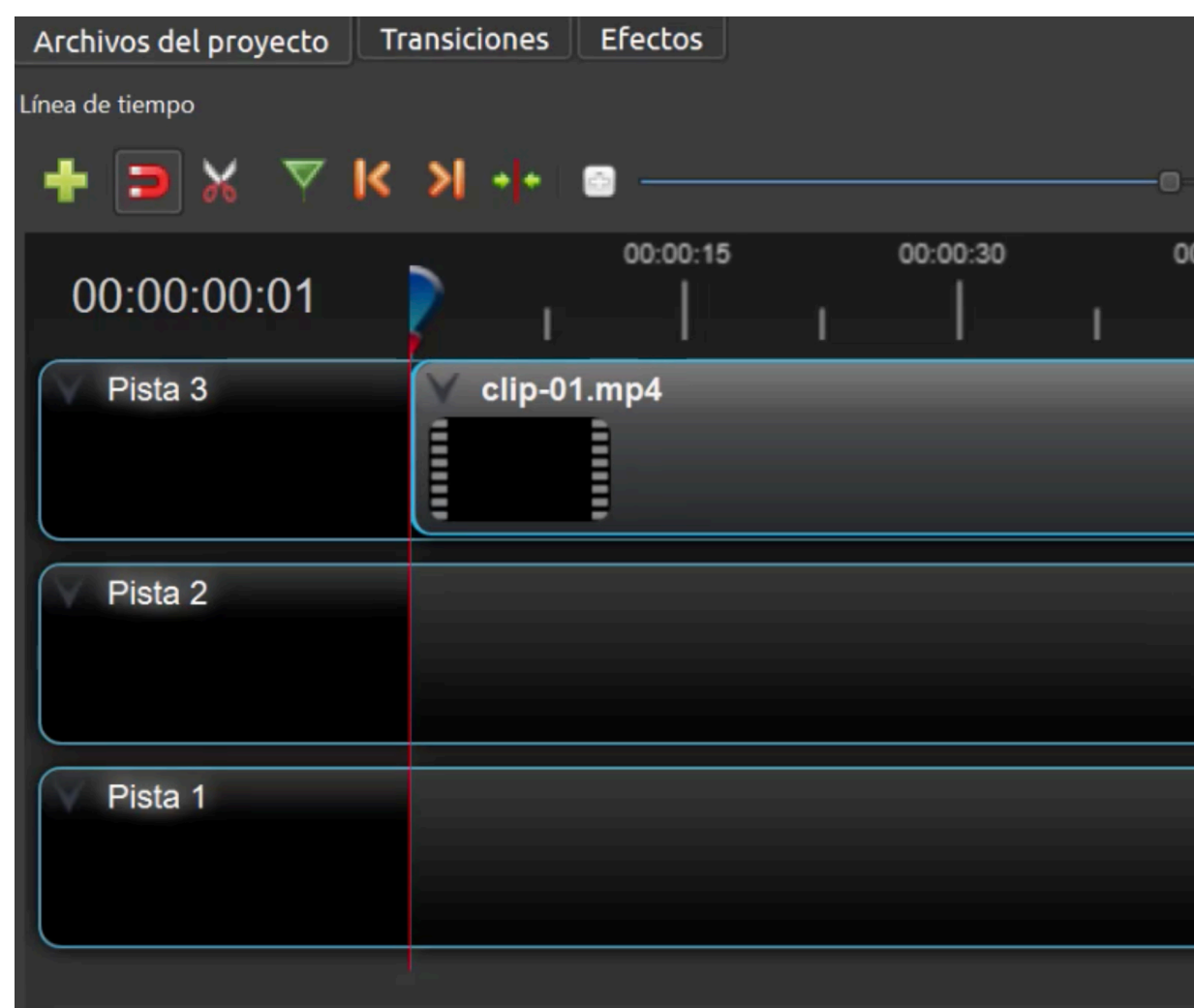

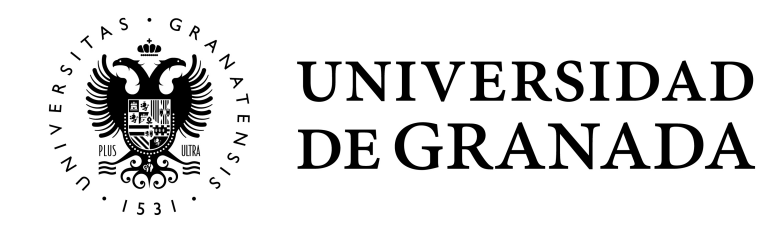

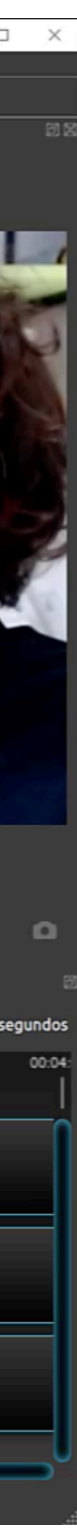

#### **Advertencia importante**

Cuando reproducís un clip, notaréis que la reproducción, a veces, puede ir poco fluida o dar algunos saltos.

Esto se debe a que dependiendo de la máquina con que trabajemos, tendrá más o menos recursos dedicados para el procesamiento de video.

Lo que está generando en este caso el programa es una caché, que nos permitirá verlo con mayor fluidez una vez esté realizada.

La parte en la que se ha generado caché se ve gracias a una línea azul gruesa que aparece encima del clip, de manera que cuando volvamos a reproducir esa parte del clip irá bastante más fluido.

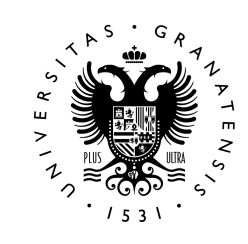

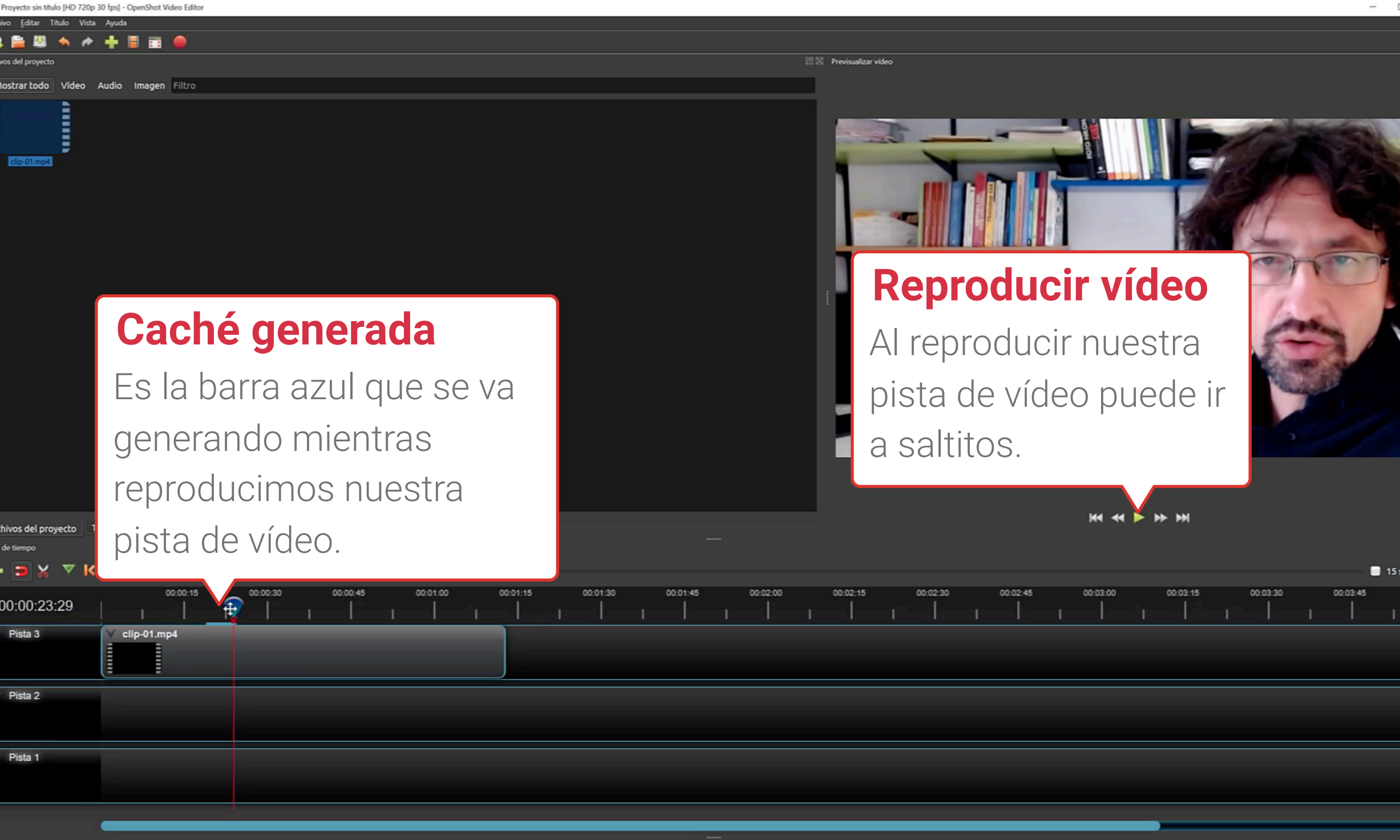

### ENTORNO DE TRABAJO Y AJUSTES EN OPENSHOT APRENDE A EDITAR VIDEO CON OPENSHOT

#### **Exportar vídeo**

Cuando ya tenemos editado nuestro vídeo pulsaremos **Control+E** o iremos al menú **"Archivo / Exportar vídeo"**, y en la ventana que aparece.

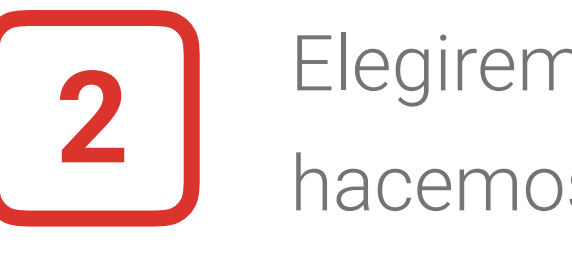

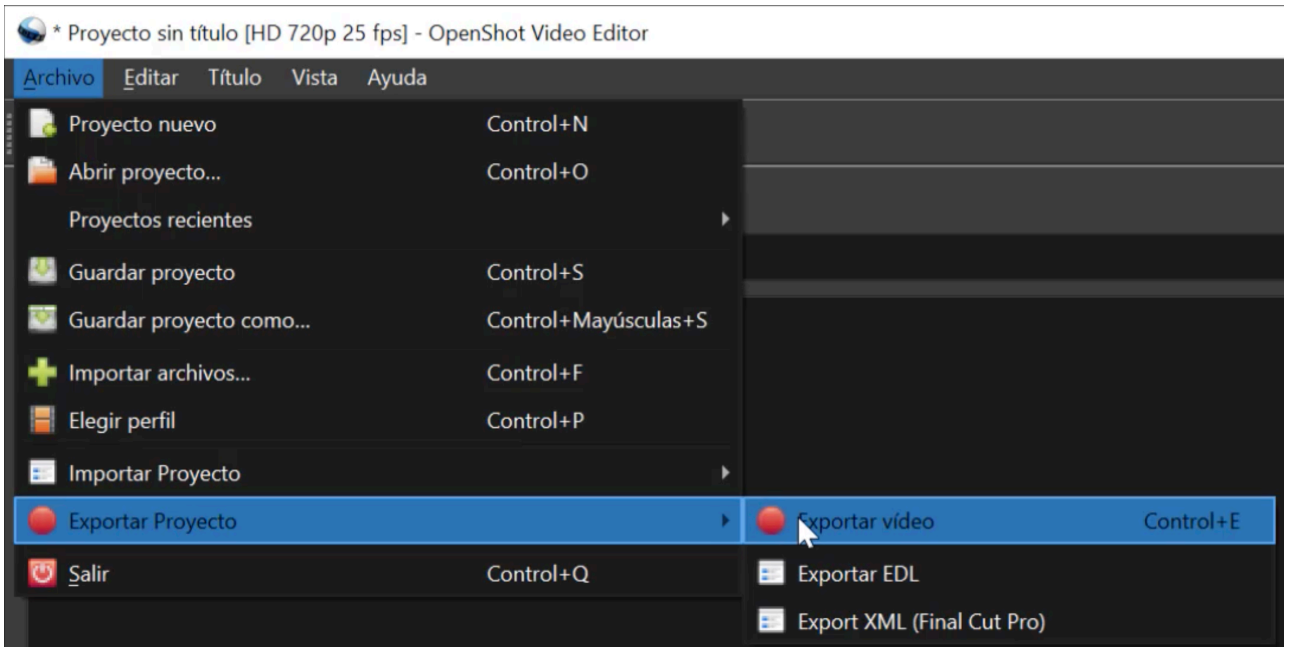

UNIVERSIDAD

DE GRANADA

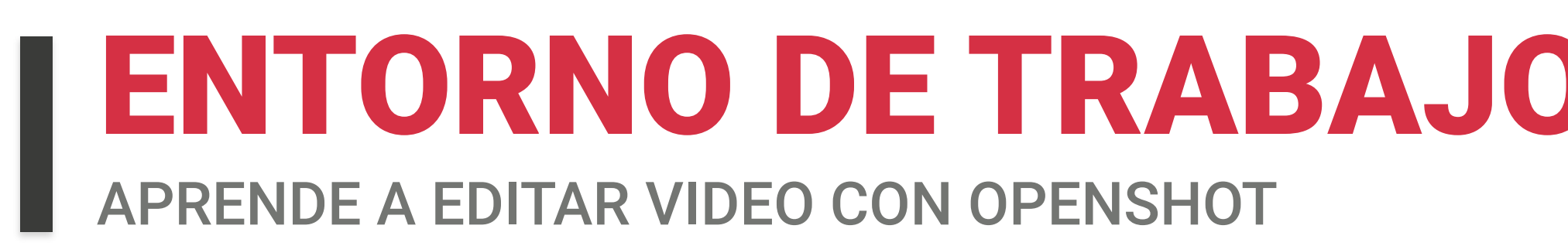

#### Elegiremos el **perfil de vídeo** con el que queremos tener la pieza y hacemos click en **Exportar Vídeo**. **1 2**

**CVD NTSC (352x480) CVD PAL (352x576)** DV/DVD NTSC (720x480) DV/DVD PAL (720x576) DV/DVD Widescreen NTSC (720x480) DV/DVD Widescreen PAL (720x576) DV/DVD Widescreen PAL (Anamorphic) (720x576) HD 1080i 25 fps (1920x1080) HD 1080i 29.97 fps (1920x1080) HD 1080i 30 fps (1920x1080) HD 1080p 23.98 fps (1920x1080) HD 1080p 24 fps (1920x1080) HD 1080p 25 fps (1920x1080) HD 1080p 29.97 fps (1920x1080) HD 1080p 30 fps (1920x1080) HD 1080p 50 fps (1920x1080) HD 1080p 59.94 fps (1920x1080) HD 1080p 60 fps (1920x1080) HD 720p 23.98 fps (1280x720) HD 720p 24 fps (1280x720) HD 720p 25 fps (1280x720) HD 720p 29.97 fps (1280x720) ID 720p 30 fps (1280x720) HD 720p 50 fps (1280x720) HD 720p 59.94 fps (1280x720) HD 720p 60 fps (1280x720) HD Vertical 1080p 30 fps (1080x1920)

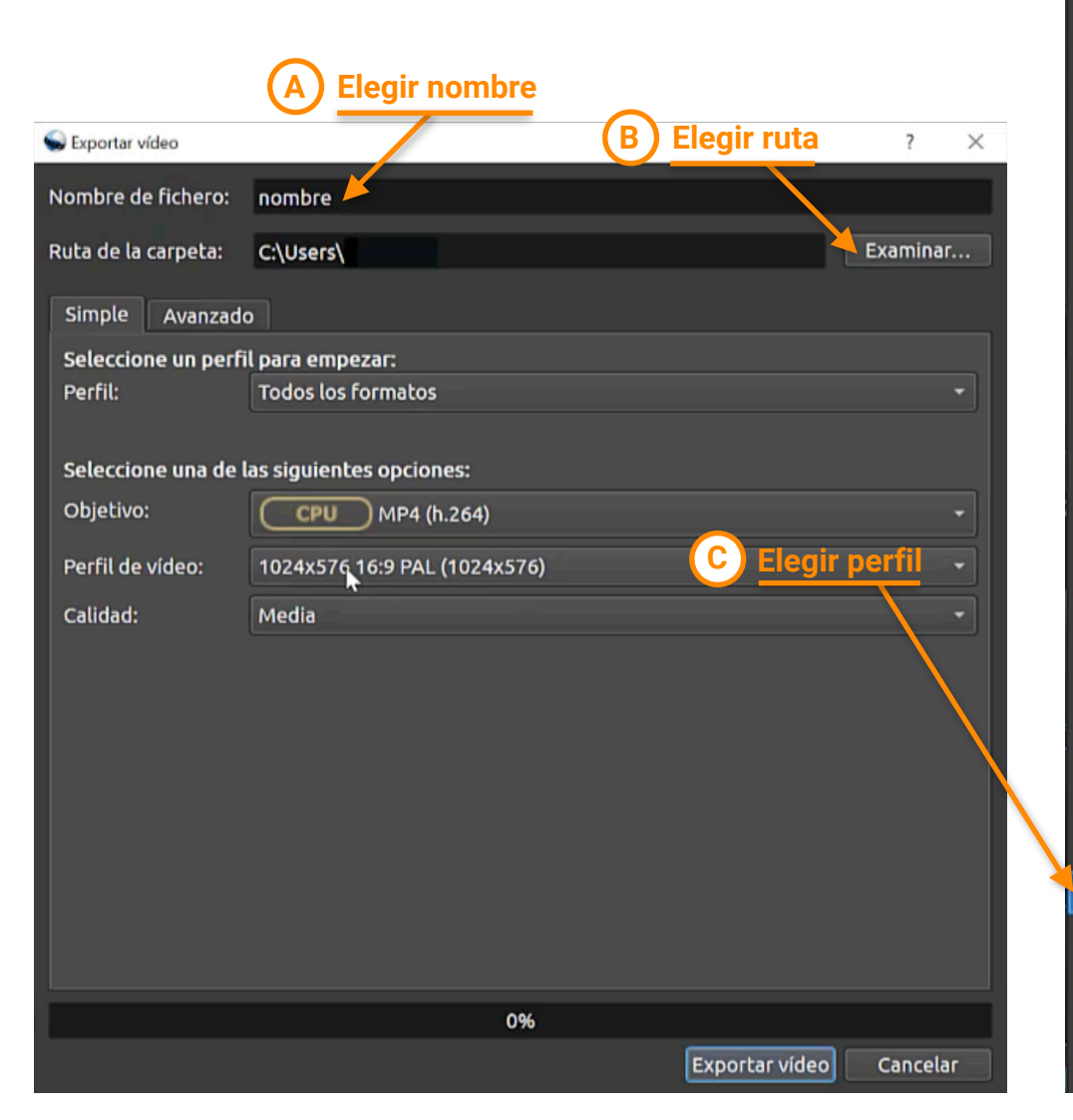

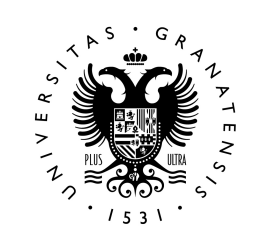

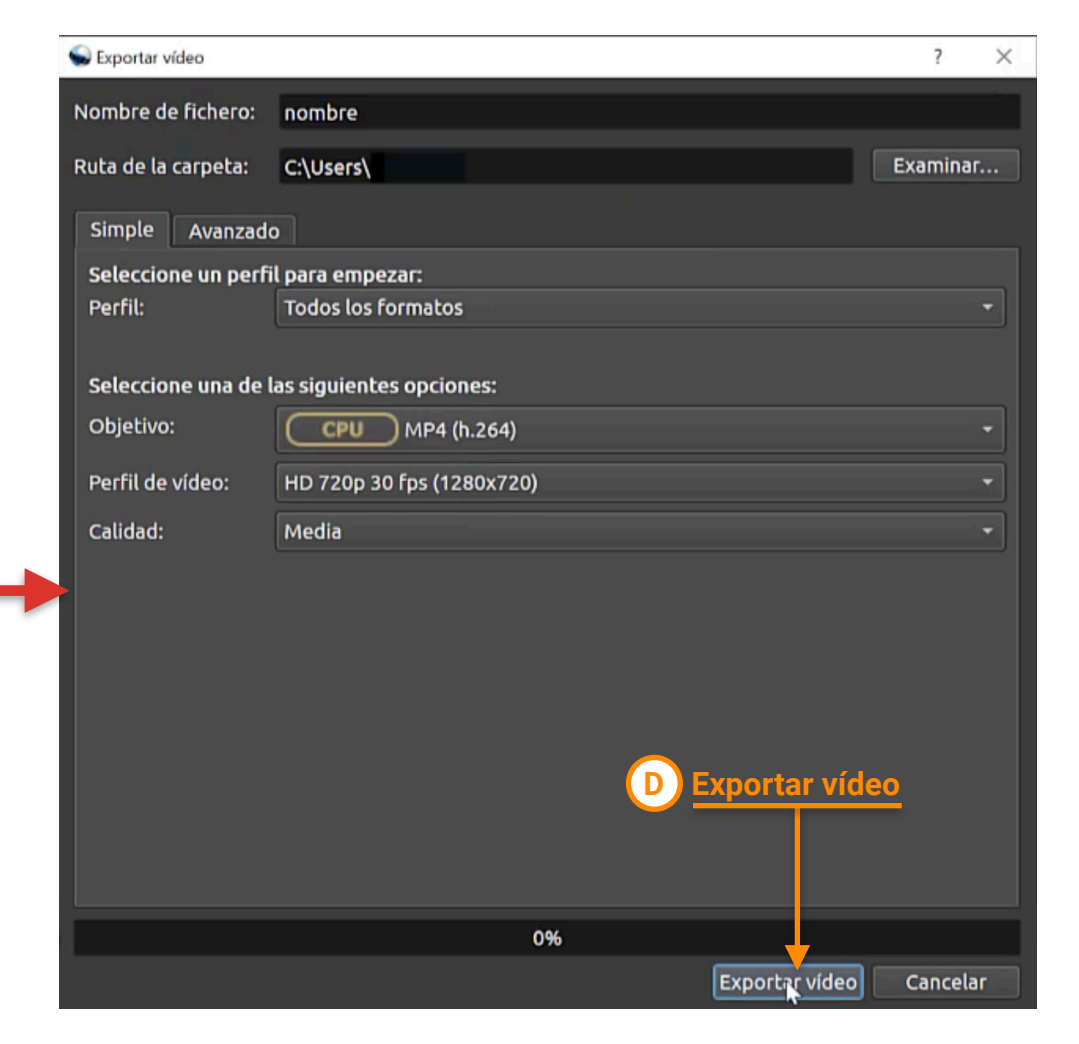

### ENTORNO DE TRABAJO Y AJUSTES EN OPENSHOT

#### EDICIÓN EN OPENSHOT: HERRAMIENTA DE RECORTE R H Н APRENDE A EDITAR VIDEO CON OPENSHOT

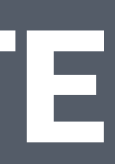

### EDICIÓN EN OPENSHOT: HERRAMIENTA DE RECORTE

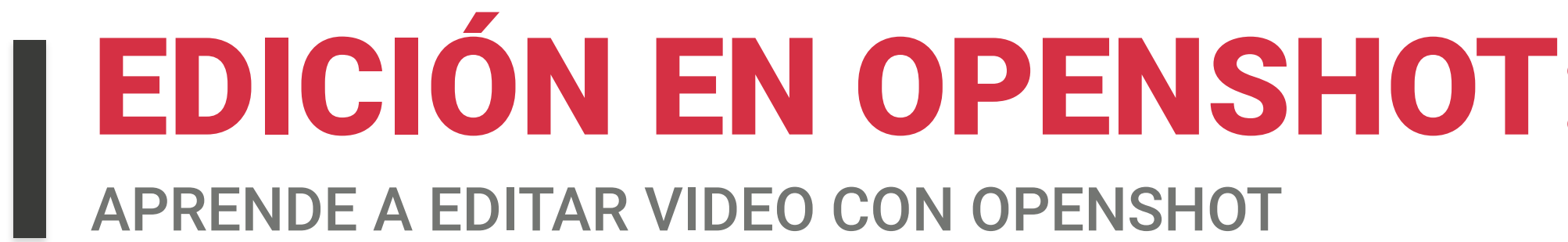

Es el icono en forma de tijera que veis aquí en la parte superior de la línea de tiempo. **1**

#### **Herramienta de corte en el timeline de Openshot**

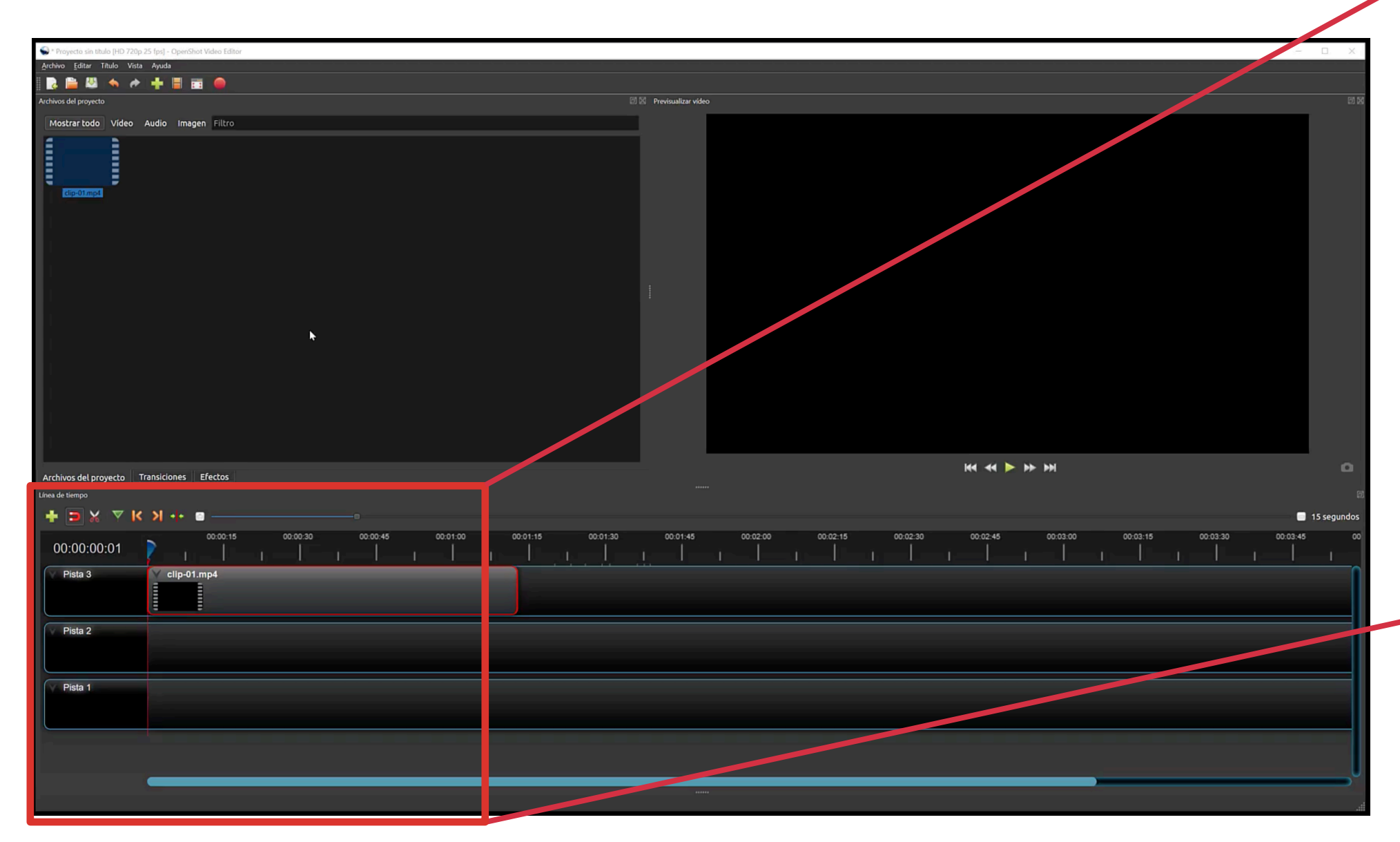

Cuando activamos la herramienta, nos podemos situar encima de cualquier clip de vídeo situado en una pista, y veremos cómo el cursor se convierte en una cuchilla. **2**

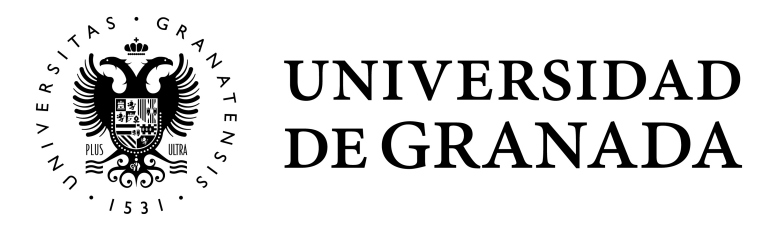

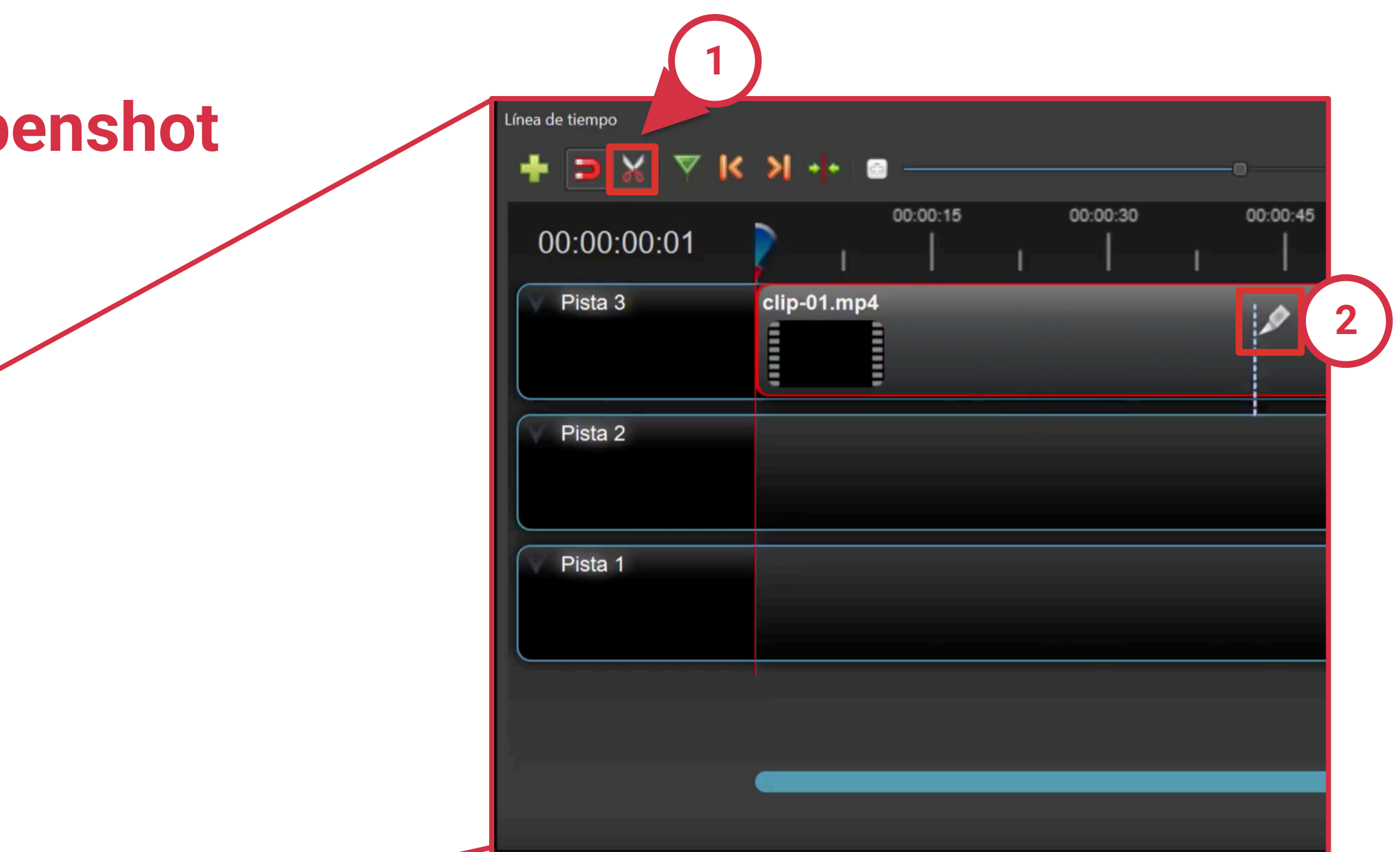

Pulsando con el ratón en un punto de ese clip, lo cortaremos en dos partes. Podemos cortarlo tantas veces como queramos.

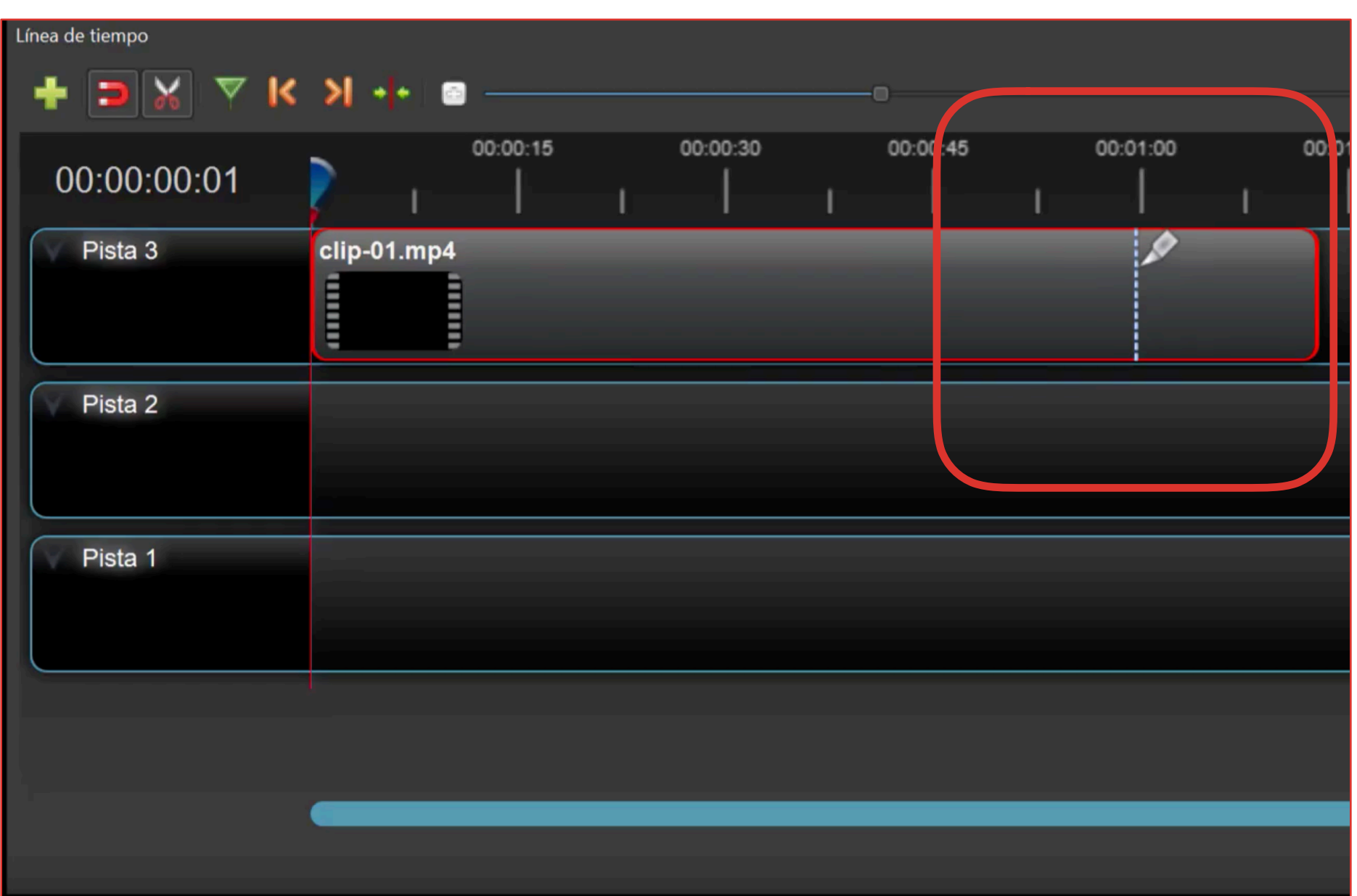

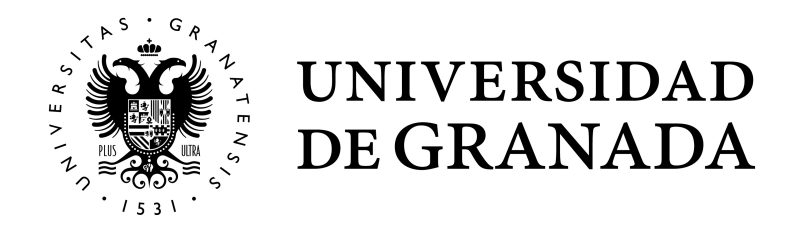

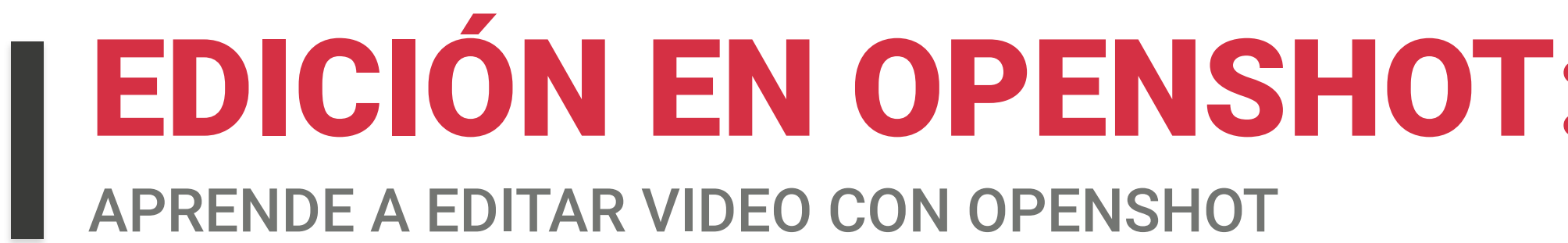

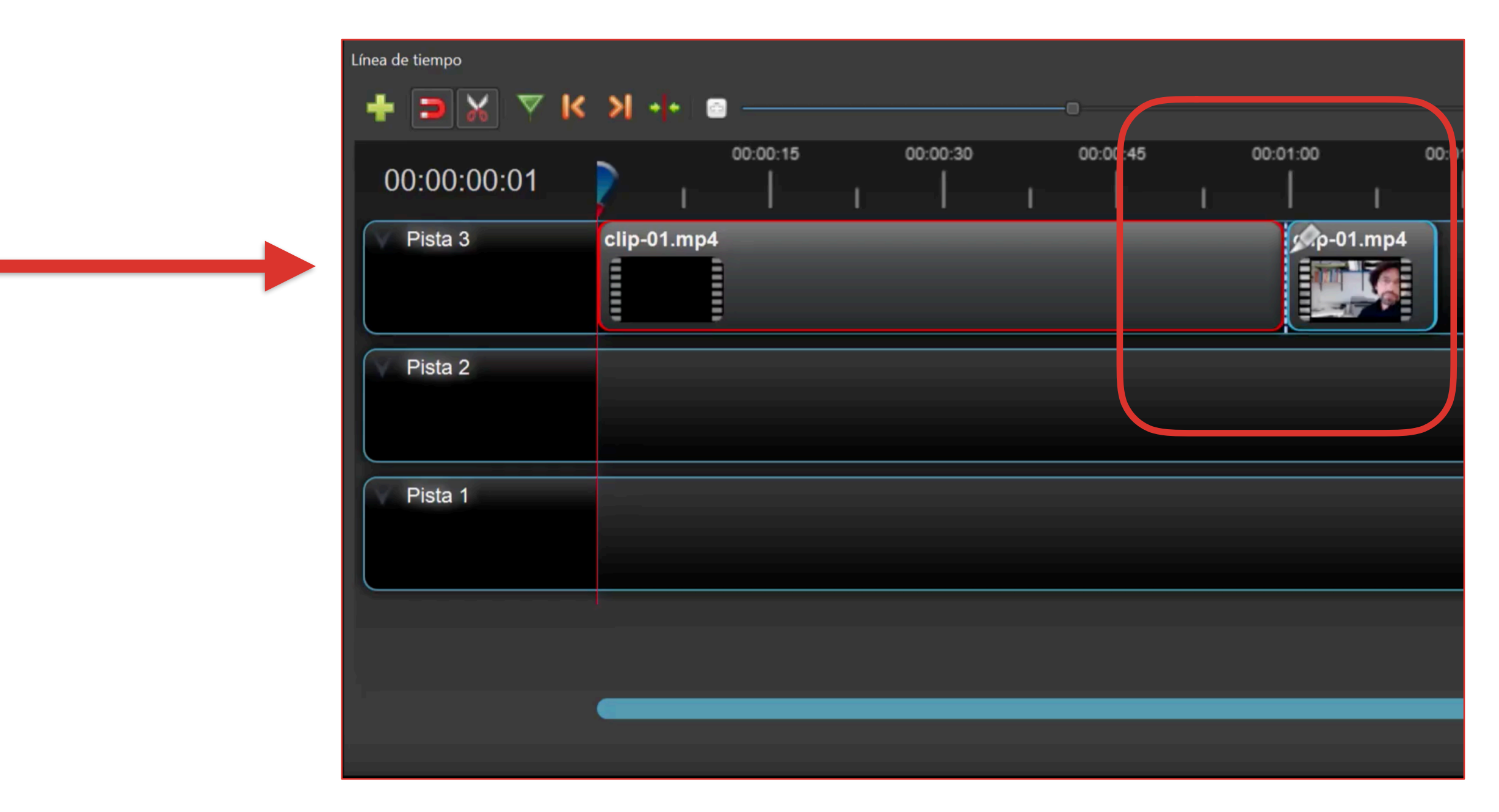

Por ejemplo, si queremos quitar de nuestra grabación el principio, porque nos ha quedado muy largo antes de empezar a hablar:

- P Cortamos en el punto deseado **1**
- Deseleccionamos la herramienta de cortar **2** P
- Hacemos clic y marcamos la parte que queremos P eliminar **3**
- Con el botón | suprimir de nuestro teclado la eliminamos **4**

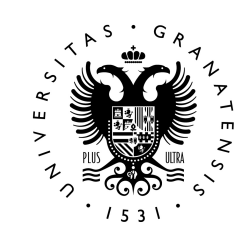

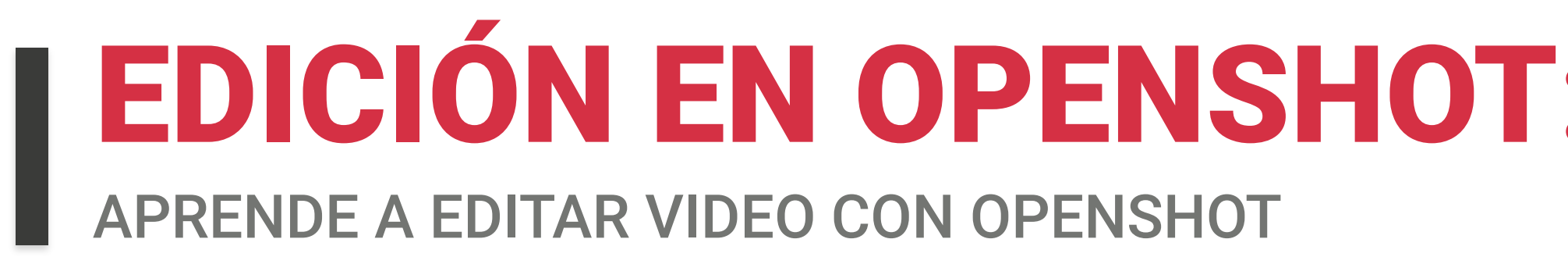

#### **Cortar y eliminar una parte de un vídeo**

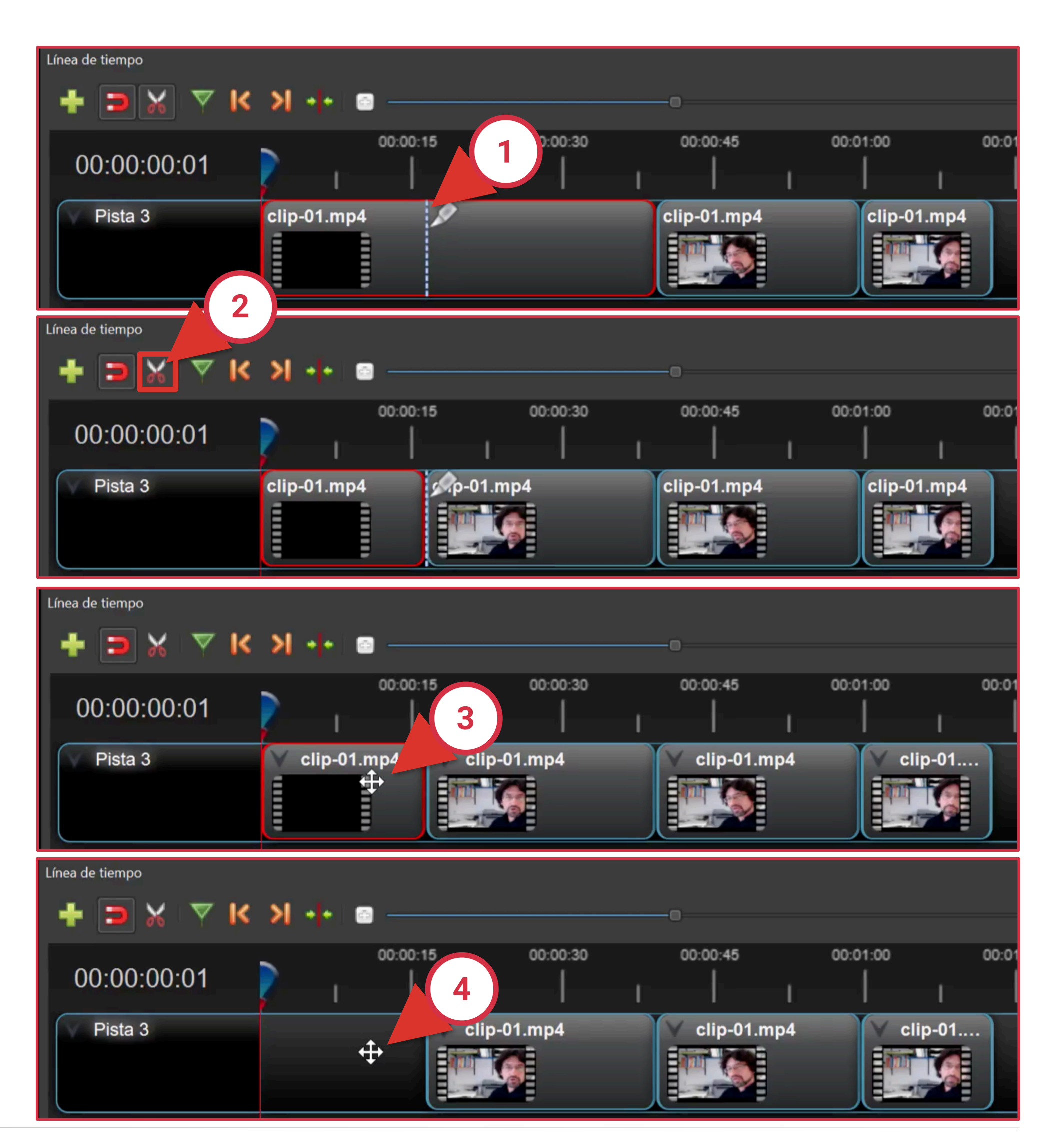

Podemos afinar una sección a cortar :

- Usando el zoom (1
- P Aproximar al máximo la línea del reproductor **2** arrastrando y soltando con el ratón

Así podremos hacer el corte en el fotograma exacto y eliminar el resto.

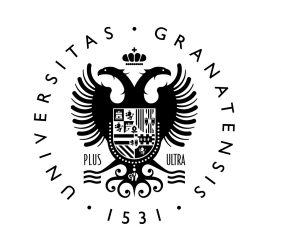

O mover la línea frame a frame con las teclas P izquierda |← y derecha $\rightarrow$ de nuestro teclado

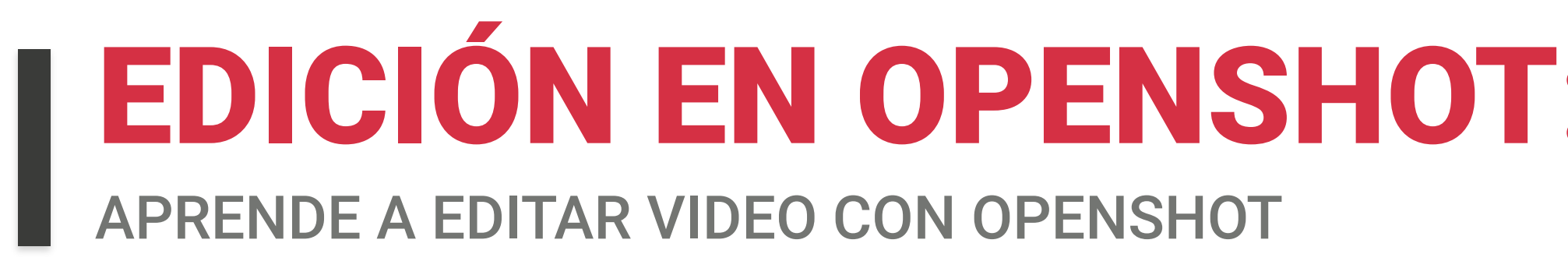

#### **Es importante ajustar bien los puntos de corte**

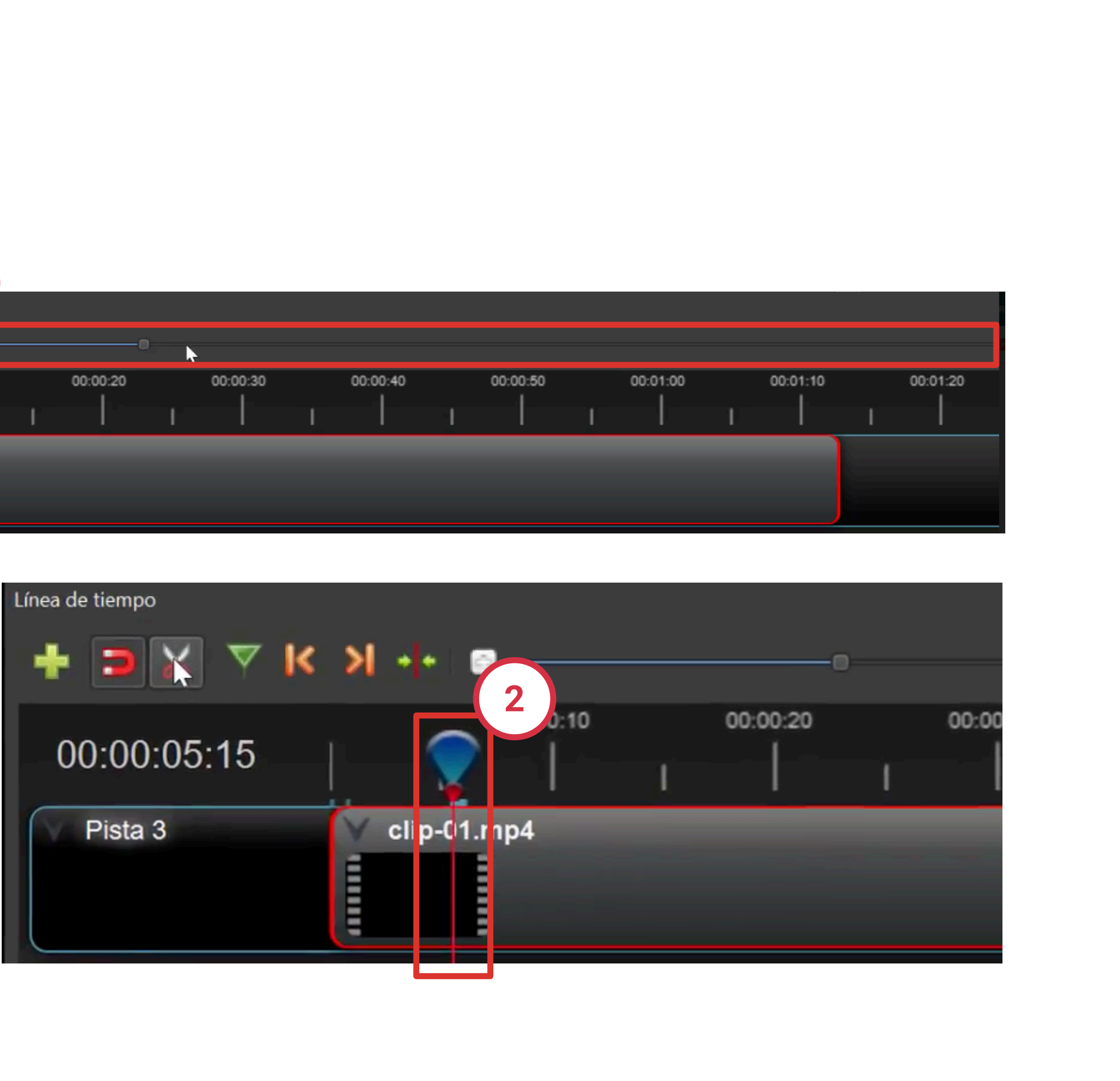

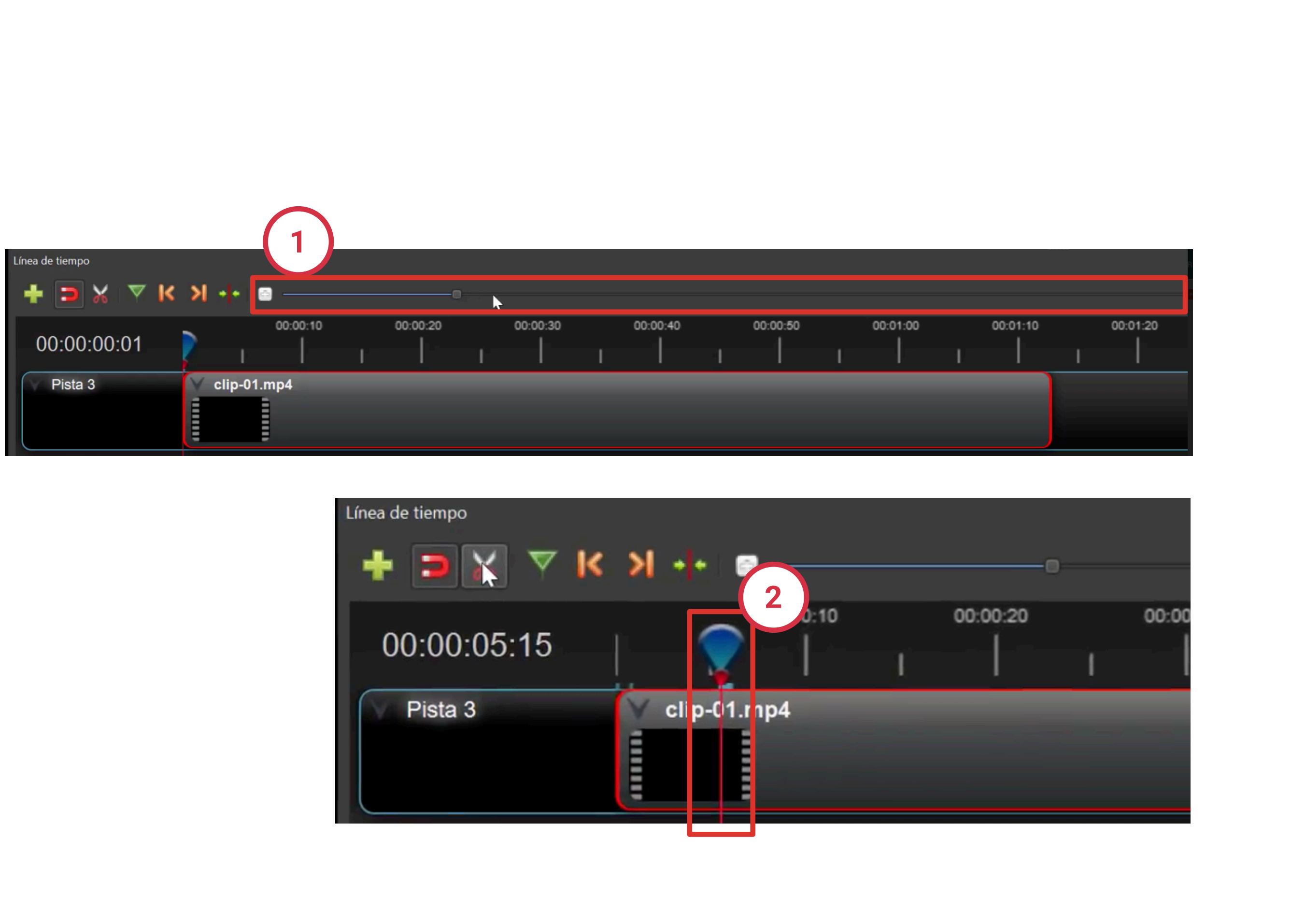

Algo que nos puede ayudar a ajustar bastante nuestro corte, es ver la forma de onda del audio. Para verla:

Automáticamente, en la pista se mostrará la forma de onda del audio que acompaña al vídeo.

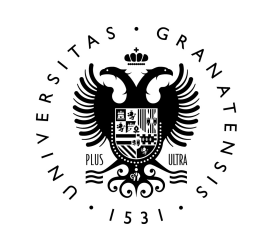

- Pulsaremos con el botón derecho del ratón sobre B el clip de video **1**
- Y seleccionaremos la opción "visualizar / mostrar B forma de onda" **2**

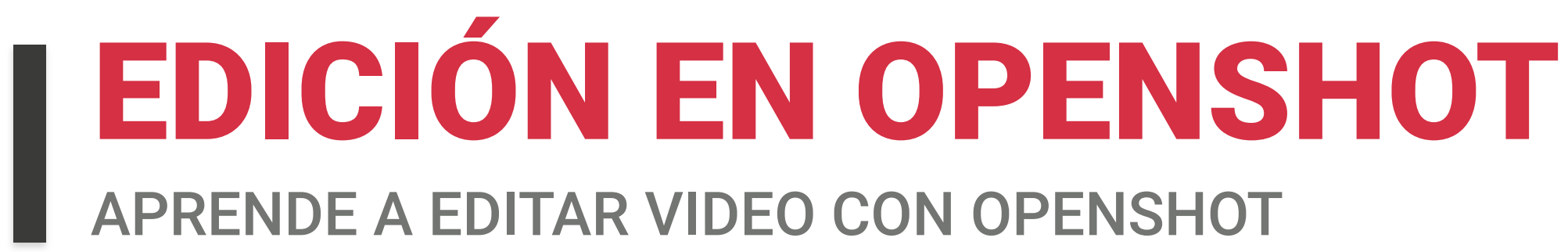

#### **Una ayuda visual: Ver la forma de la onda de audio**

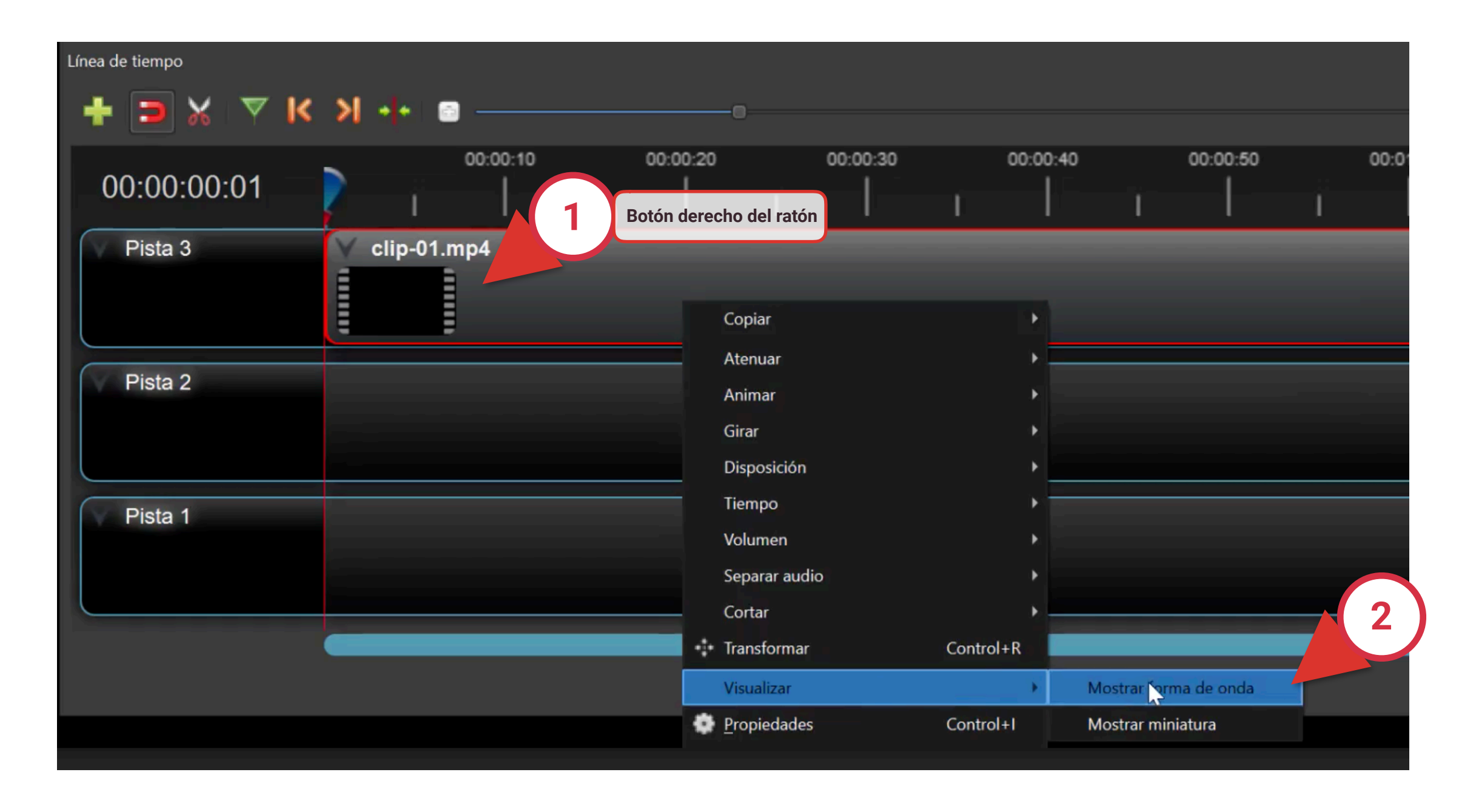

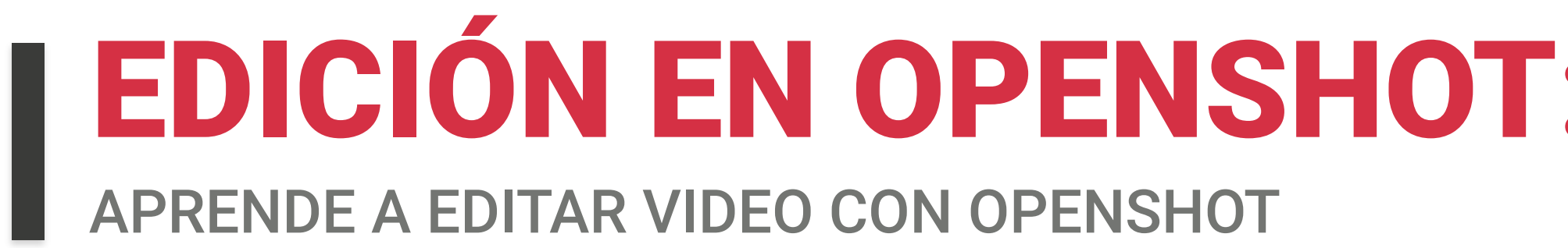

### EDICIÓN EN OPENSHOT: HERRAMIENTA DE RECORTE

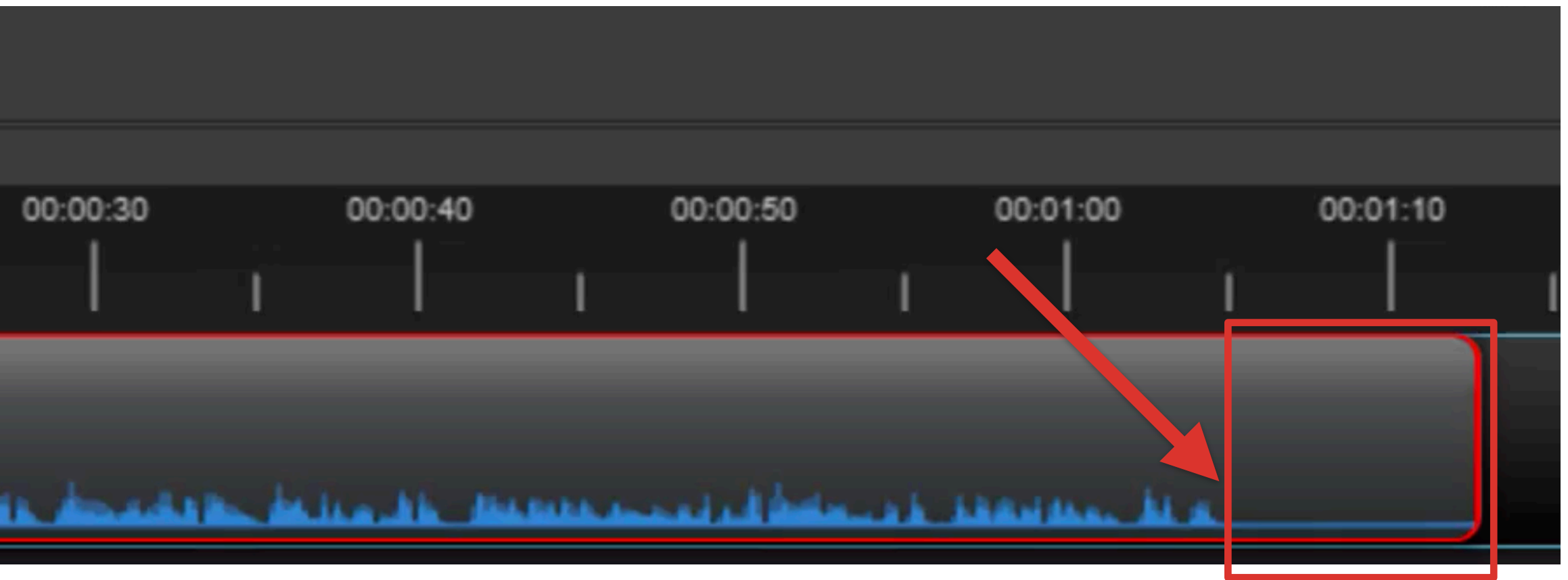

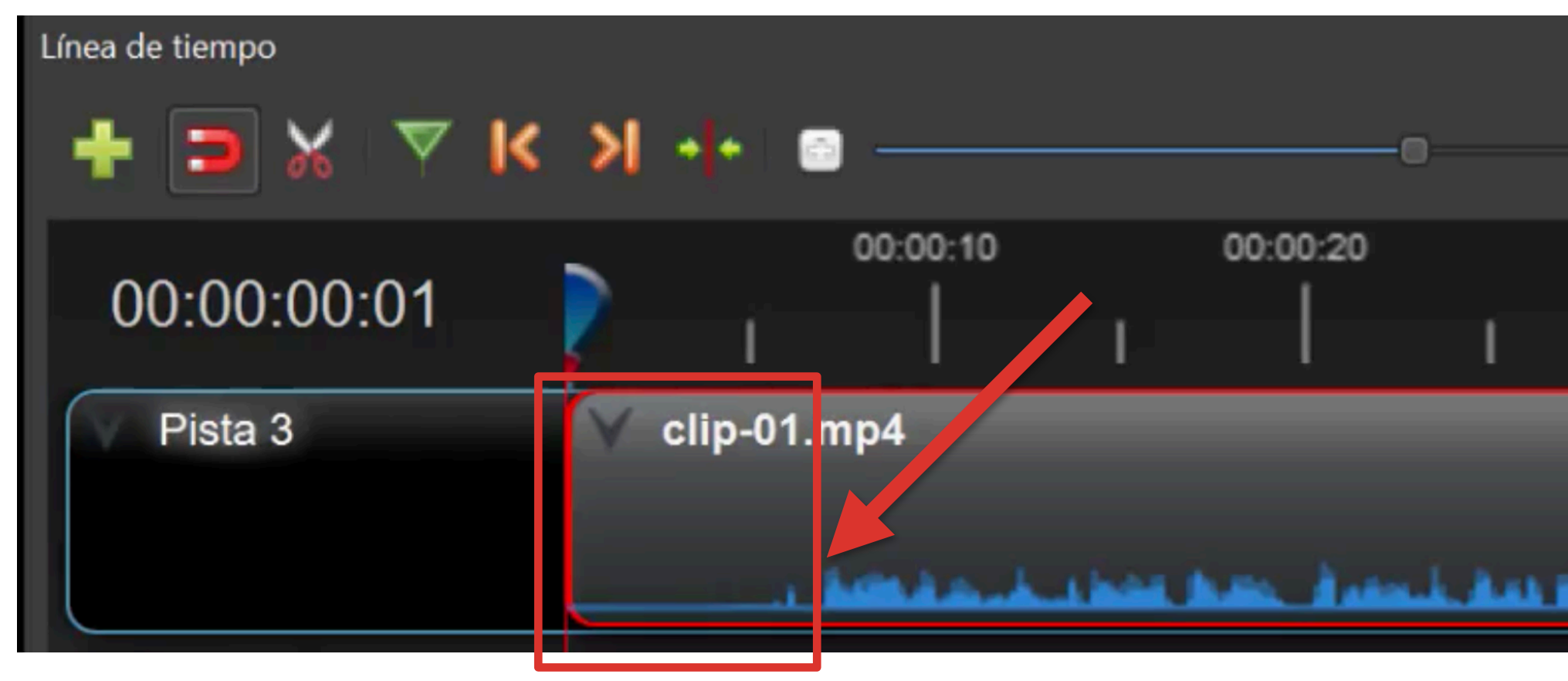

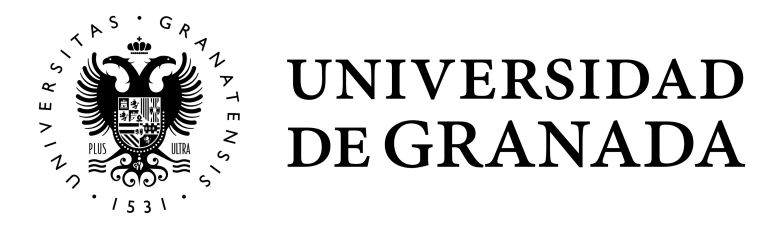

Esta forma de onda de audio, nos informa de que hay una sección al principio y otra al final, en las no hay nada importante grabado, y nos ayuda buscar el punto de corte para eliminar las partes sobrantes.

De esta manera, podemos encontrar con bastante precisión el punto de corte.

- Pulsaremos con el botón derecho del ratón sobre B el clip de vídeo **1**
- ▶ Y seleccionaremos la opción "visualizar / mostrar miniatura"**(2**

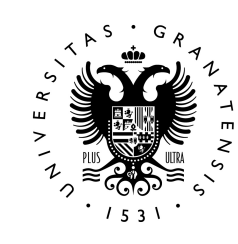

Si queremos volver a ver la pista de vídeo con la miniatura:

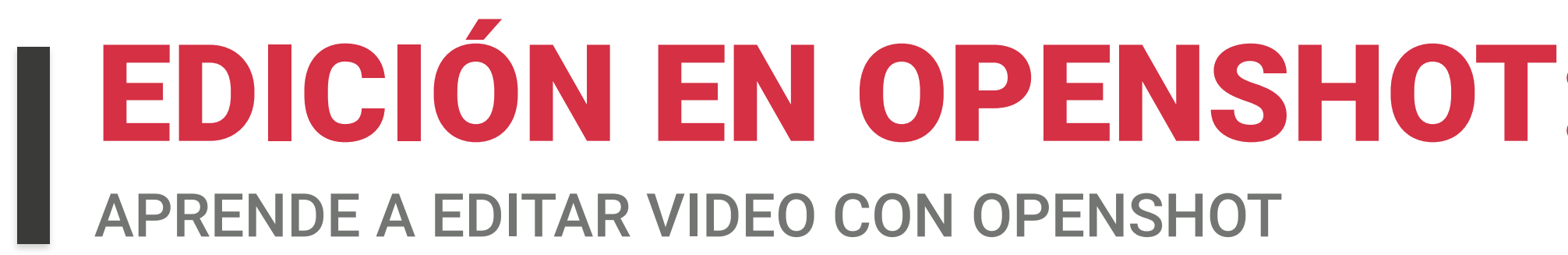

#### **Una ayuda visual: Ver la forma de la onda de audio**

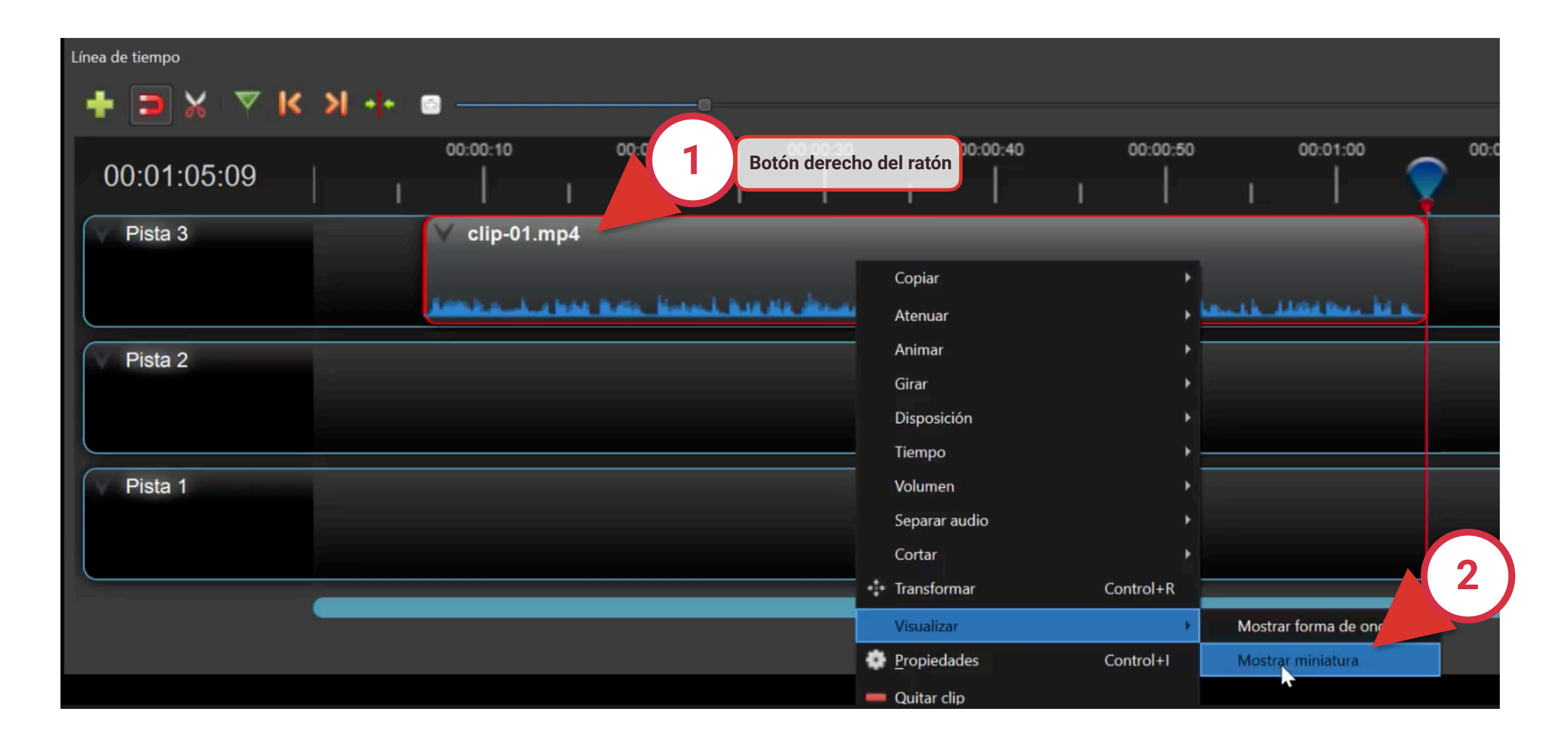

## EDICIÓN EN OPENSHOT: TÍTULOS Y TRANSICIONES

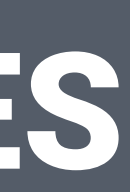

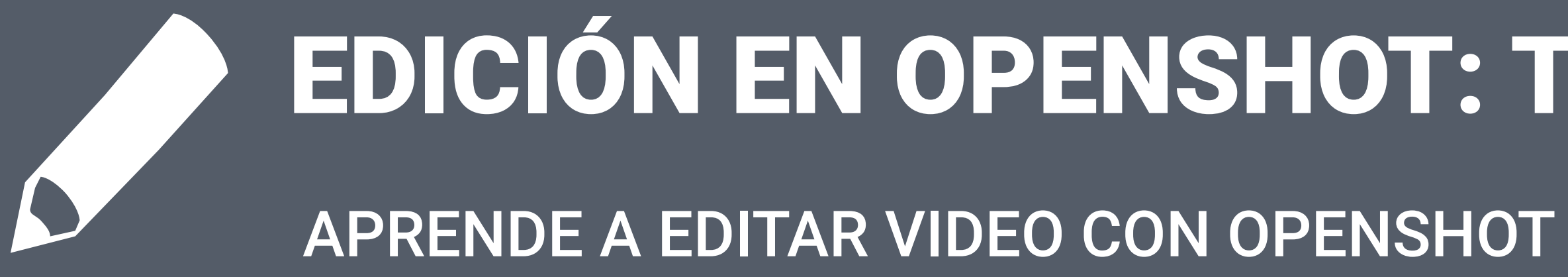

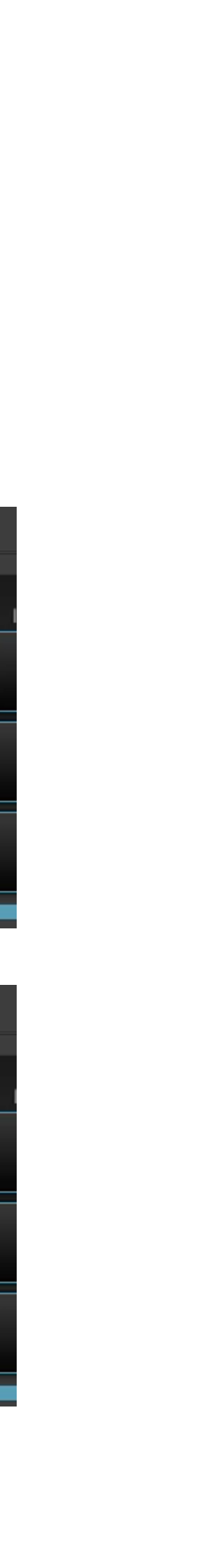

### ENTORNO DE TRABAJO Y AJUSTES EN OPENSHOT

Otra de las acciones importantes que podemos hacer con **OpenShot** es **unir varios vídeos** que hemos grabado por separado, **en una sola pista**. Para ello cargaremos los diferentes archivos que queremos unir en nuestro panel de archivos del proyecto.

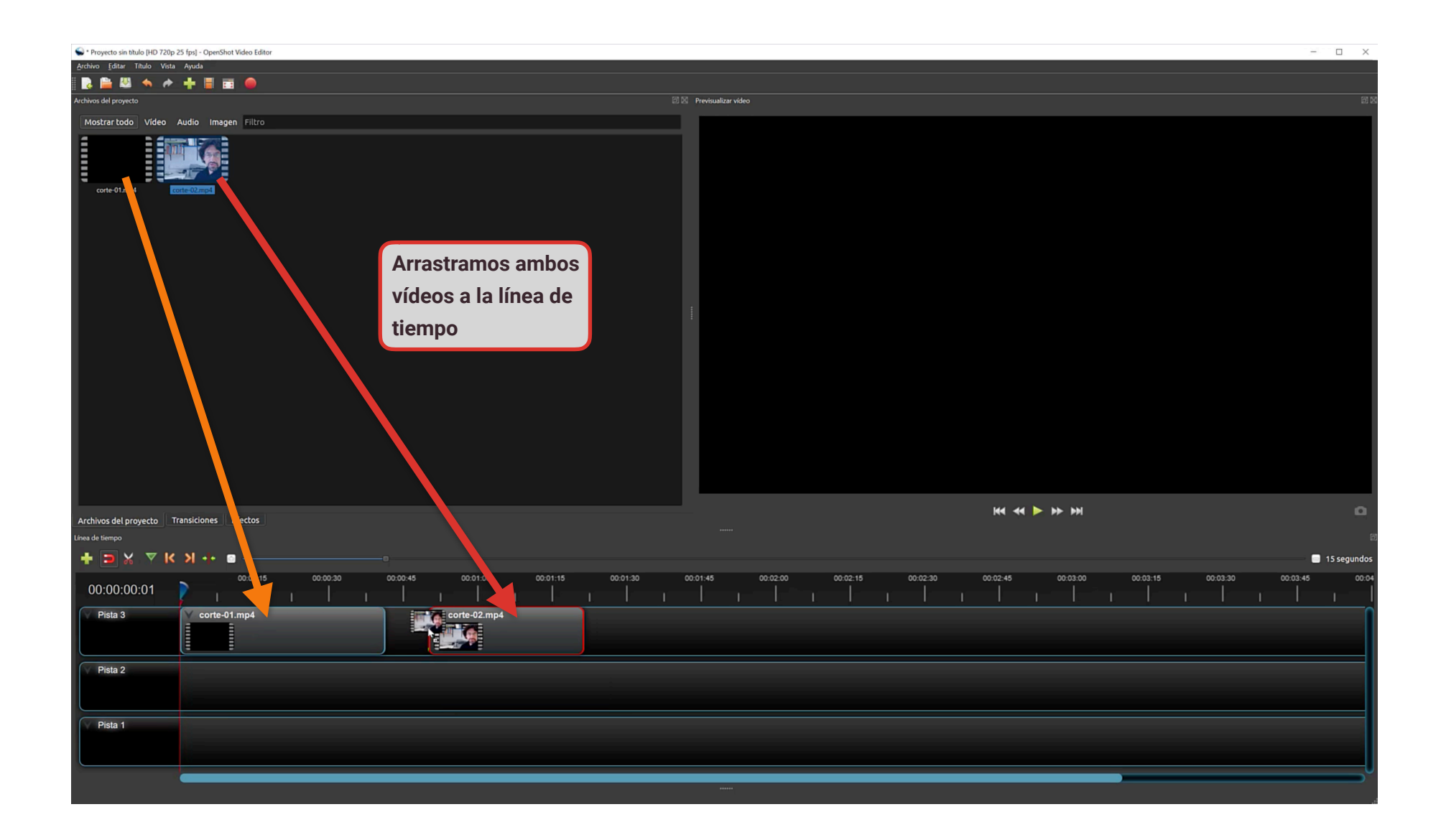

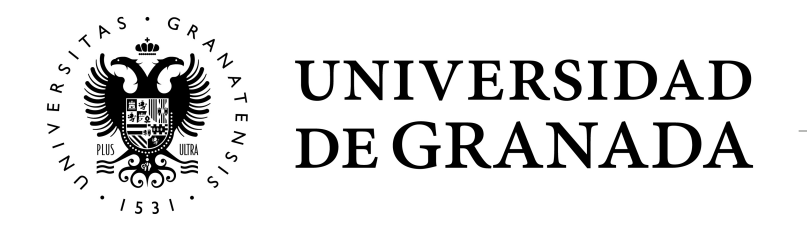

Antes de nada, debéis saber que la **herramienta por defecto en la línea de tiempo es la de** 

**selección**. Esto nos permite mover el clip libremente, o si la situamos en los bordes del archivo de vídeo, recortar el video simplemente arrastrando el borde.

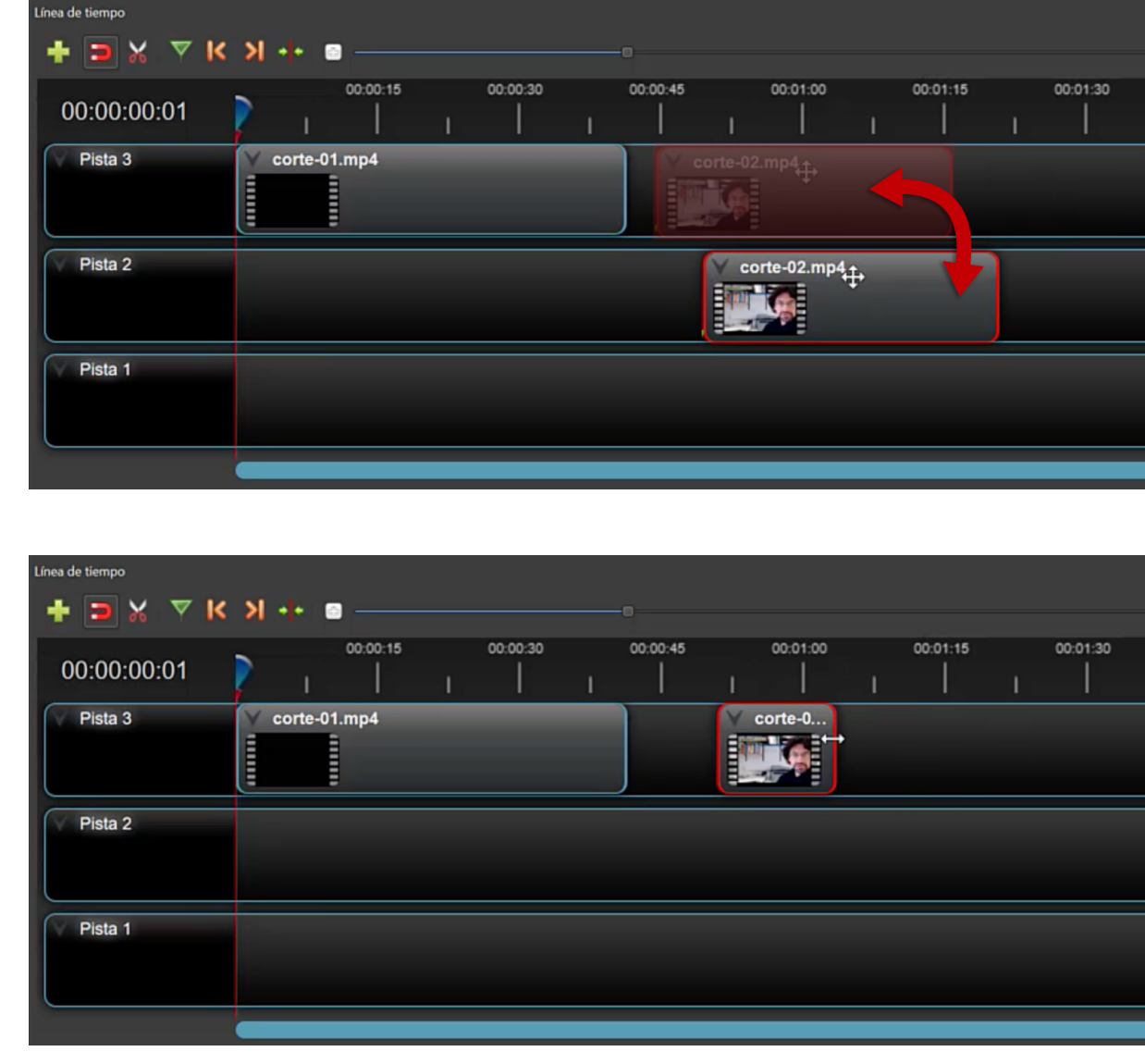

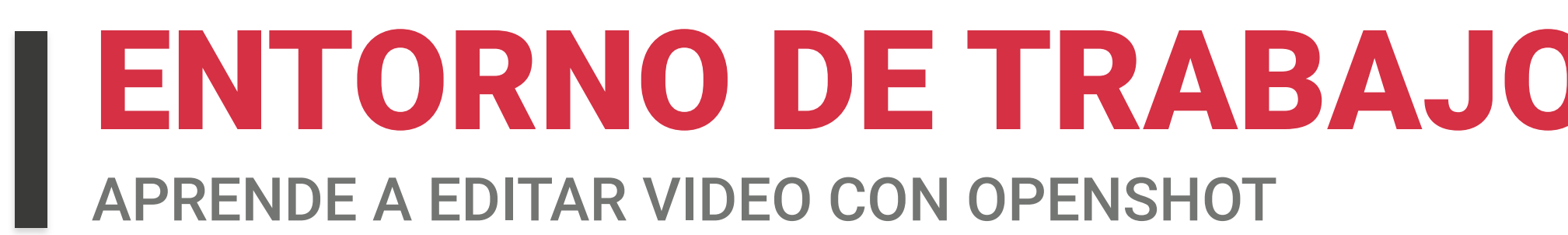

Para unir los vídeos solo tenemos que **arrastrarlos a la línea de tiempo en el orden que queramos que se vean**. De esta manera, se irán viendo uno a continuación de otro.

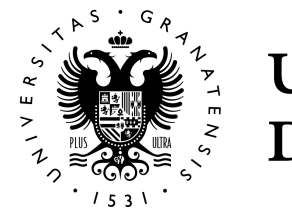

UNIVERSIDAD<br>DE GRANADA

### ENTORNO DE TRABAJO Y AJUSTES EN OPENSHOT

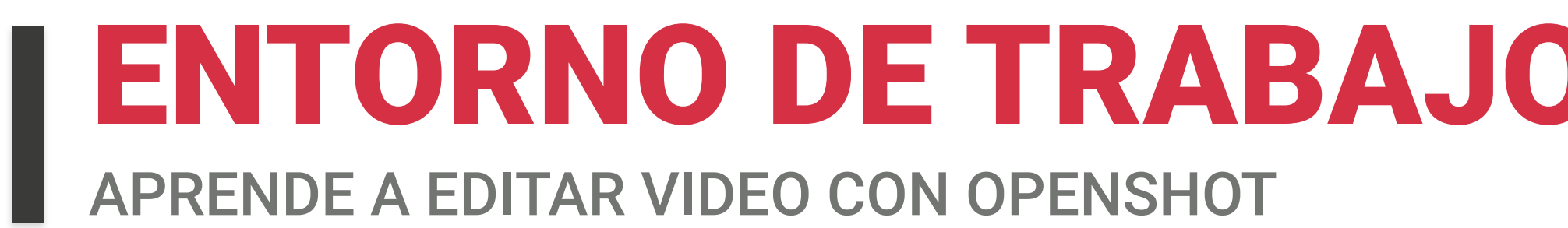

#### **Unir dos vídeos**

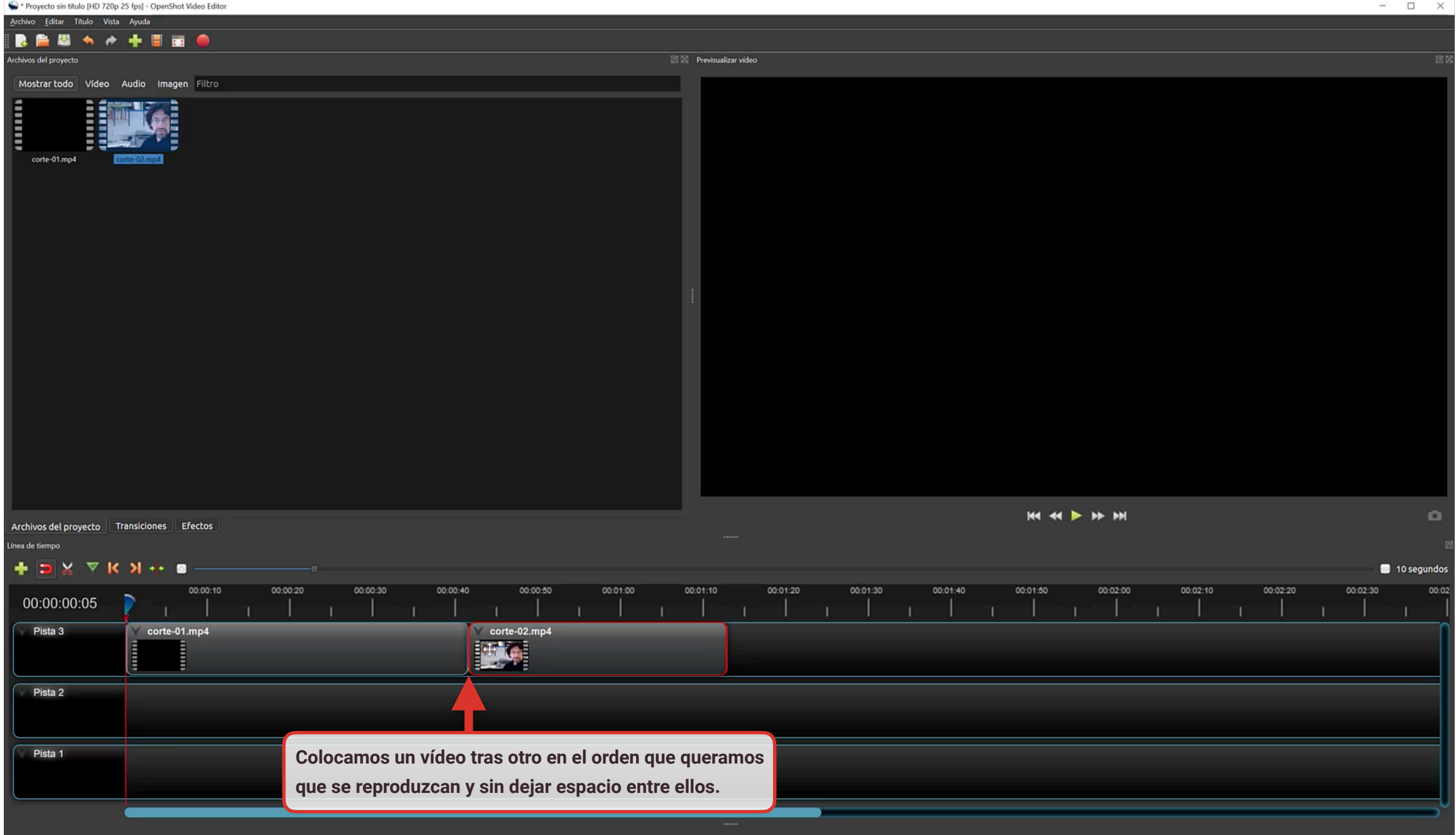

Importar un archivo en formato de **imagen**, por ejemplo JPG, a nuestro panel de archivos.

### ENTORNO DE TRABAJO Y AJUSTES EN OPENSHOT

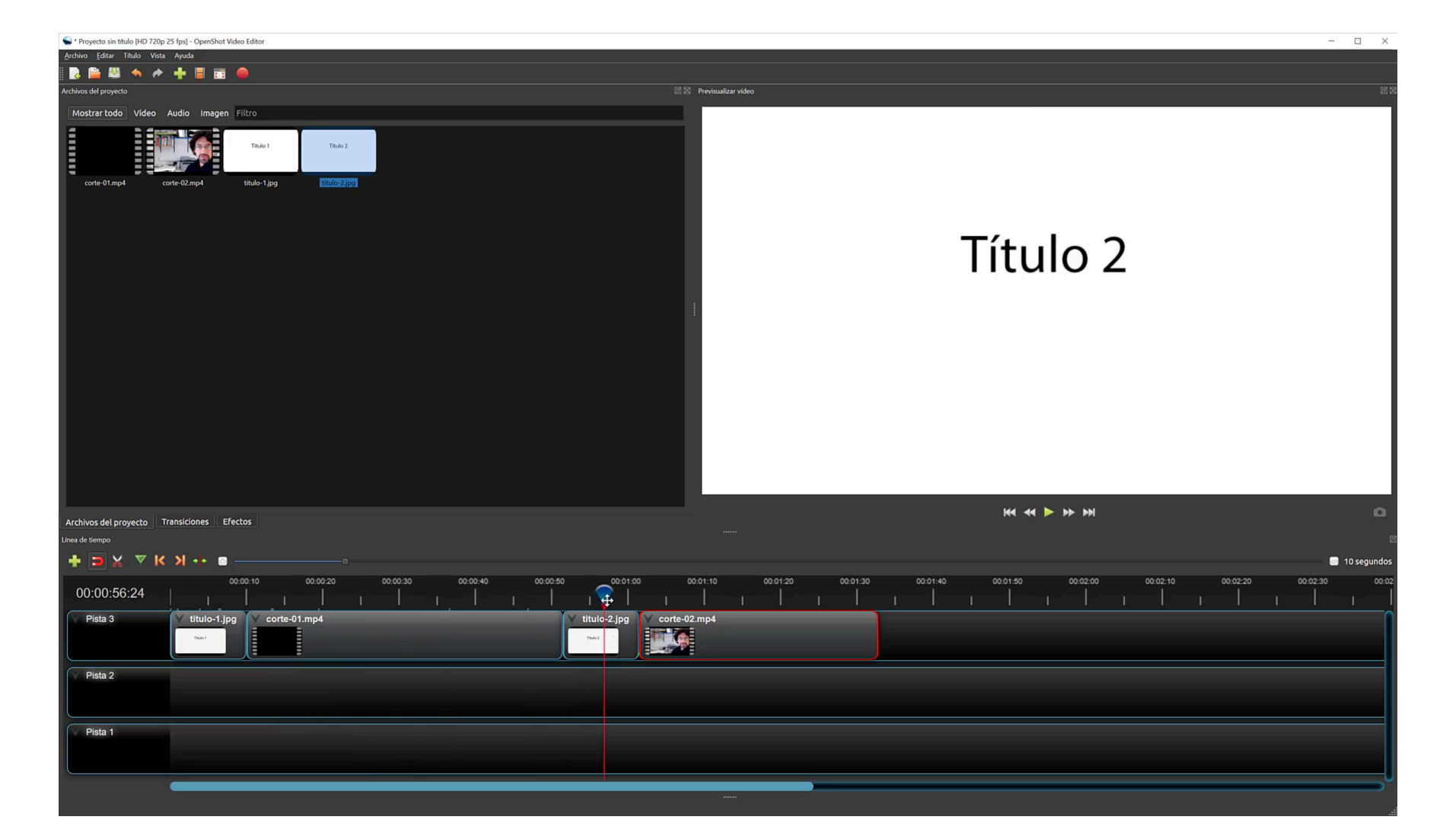

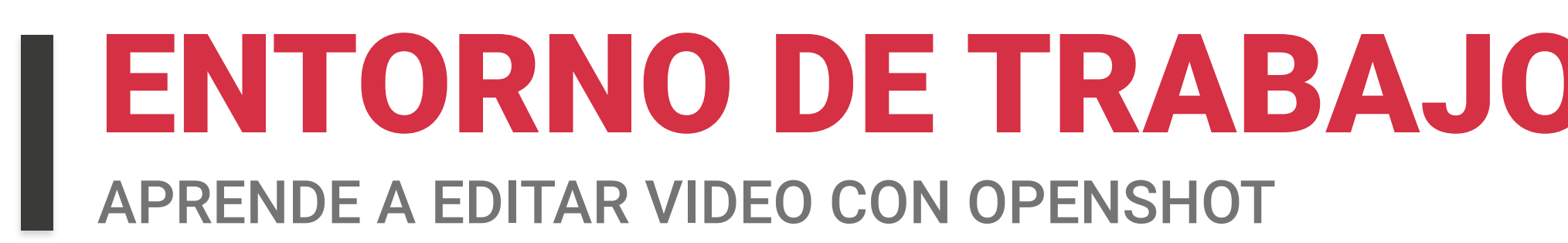

### **Añadir pantalla con título usando una imagen**

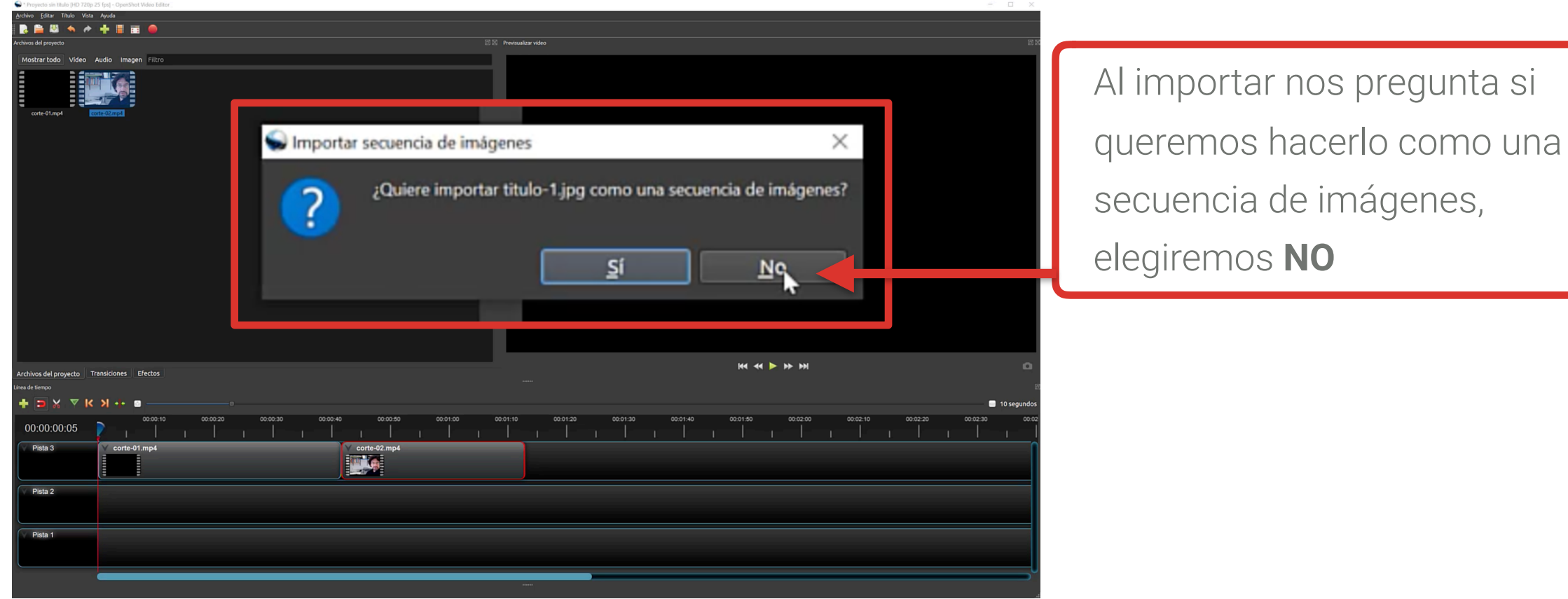

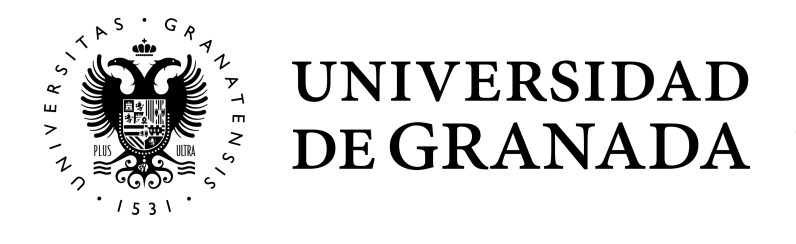

**Movemos** nuestros vídeos en la **línea de tiempo** para hacer hueco y colocar ahí nuestras imágenes con los títulos. Después ajustaremos todos los elementos y que no queden espacios.

- En **Menú / Título** o pulsamos directamente B **Control-T.** 1
- B Aparece la tituladora del programa, elegir alguna plantilla y **escribir nuestro título**, guardar. **2**

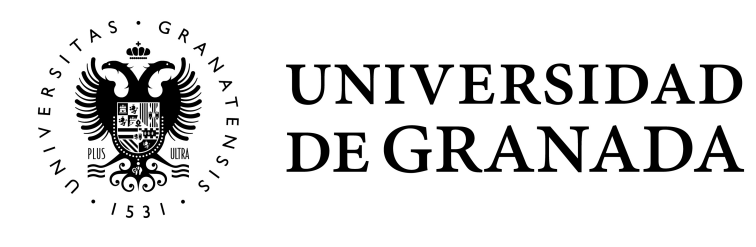

### ENTORNO DE TRABAJO Y AJUSTES EN OPENSHOT

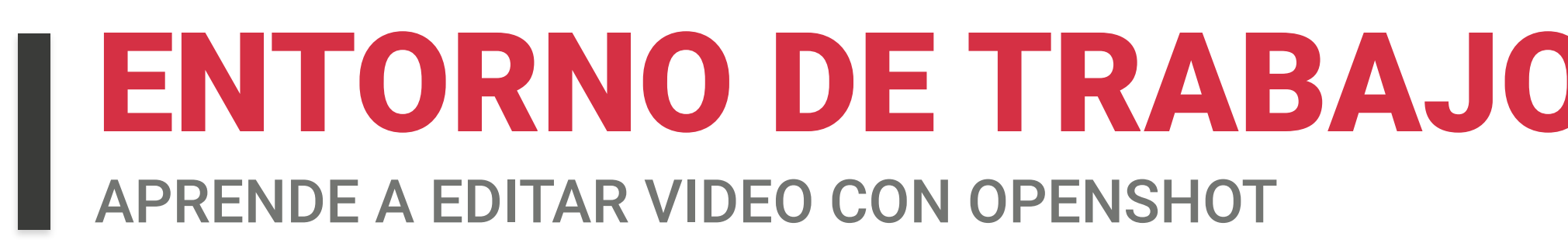

### **Añadir pantalla con título usando la herramienta de OPENSHOT**

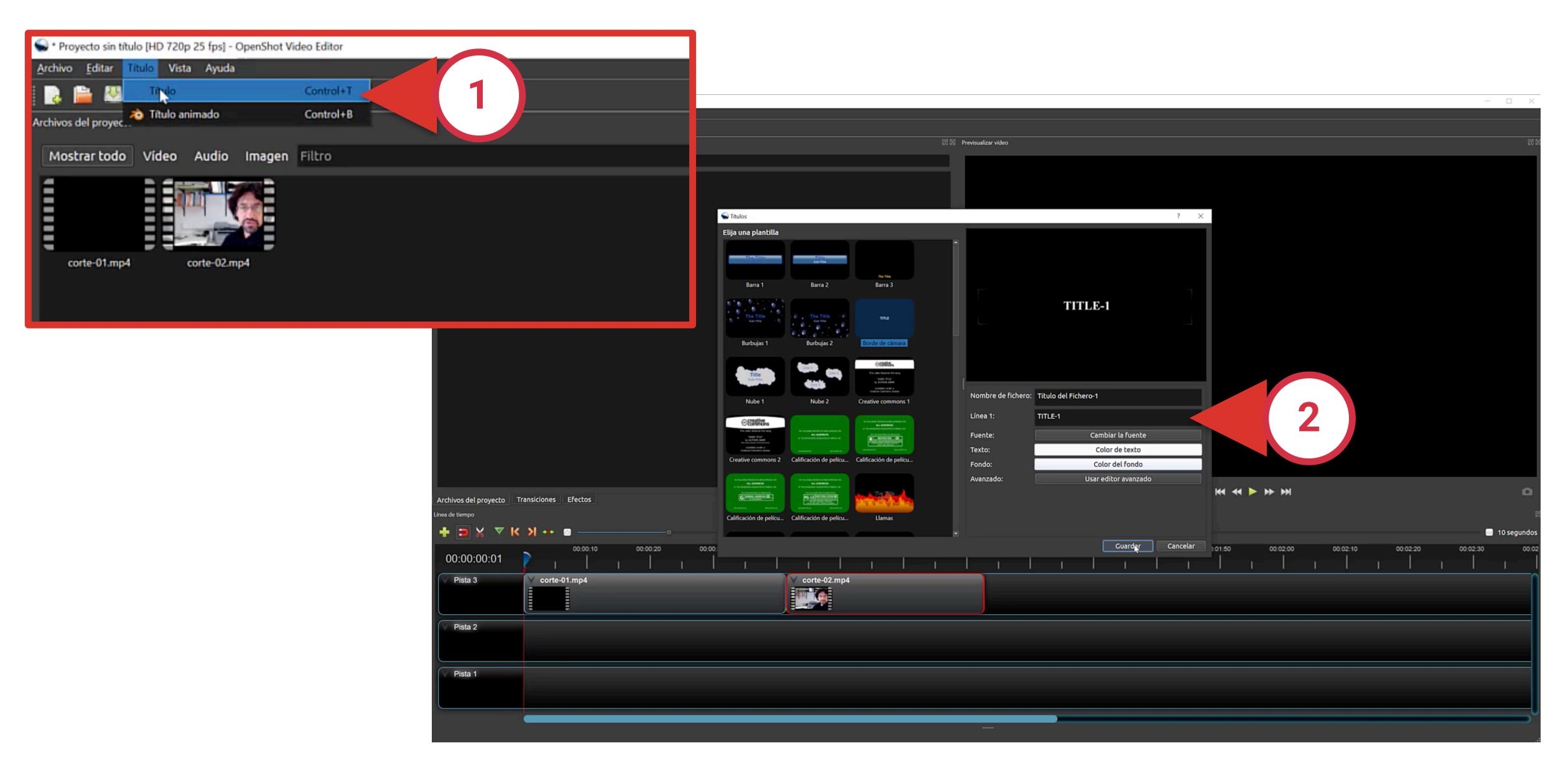

Aparece en nuestro panel de archivos del proyecto. **1** 

**Arrastramos** al punto en el que queramos que aparezca en la P **línea de tiempo**. **2**

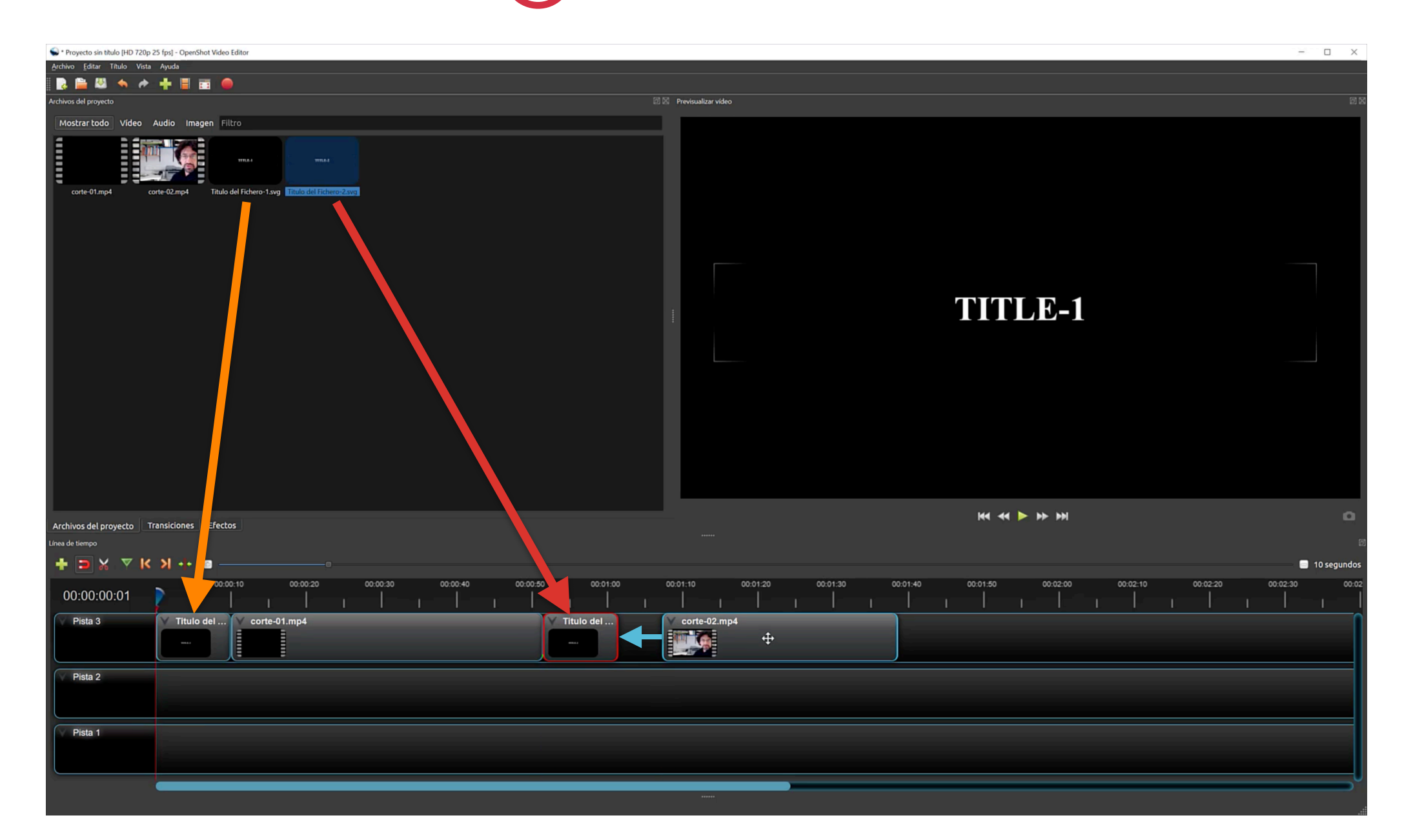

### ENTORNO DE TRABAJO Y AJUSTES EN OPENSHOT

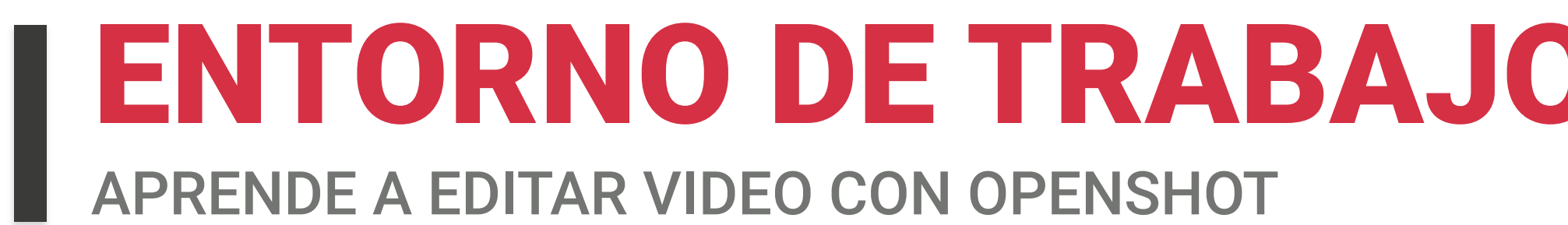

#### **Añadir pantalla con título usando la herramienta de OPENSHOT**

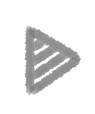

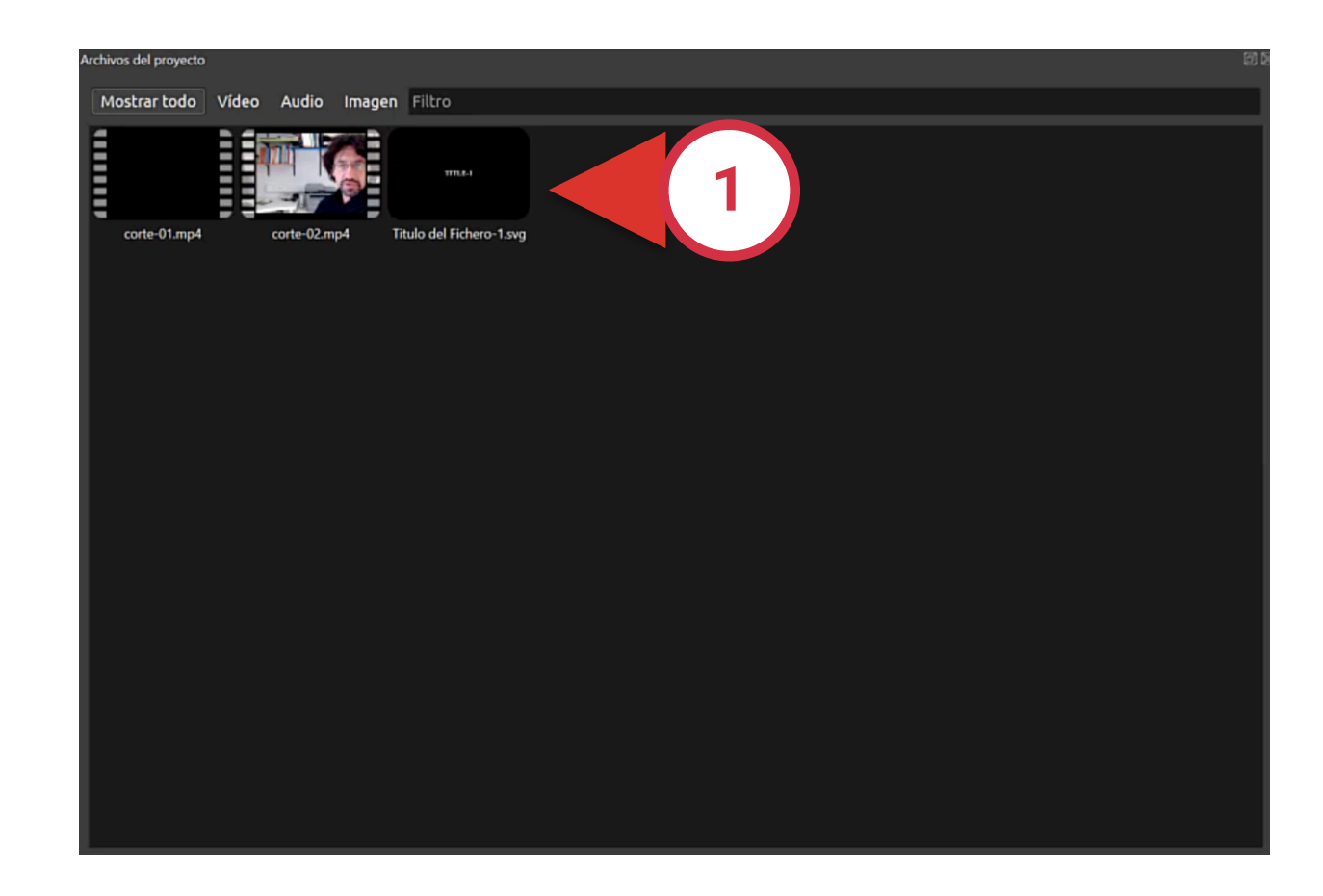

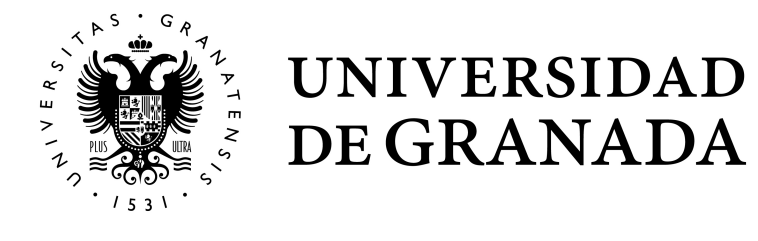

### **Añadir una transición a nuestro vídeo**

- Hacemos click en la pestaña **Transiciones. 1** P
- **Elegir** la que queramos en el panel de archivos del proyecto y P **arrastrarla** al punto en el que se aplique el efecto. **2**
- La pondremos **encima del clip** que queremos que aparezca P fundiendo y **ampliaremos o reduciremos la duración** de la transición, tirando del borde la misma con el ratón. **3**

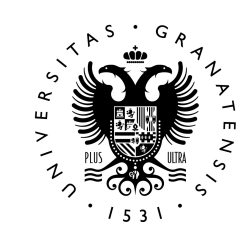

UNIVERSIDAD

DE GRANADA

### ENTORNO DE TRABAJO Y AJUSTES EN OPENSHOT

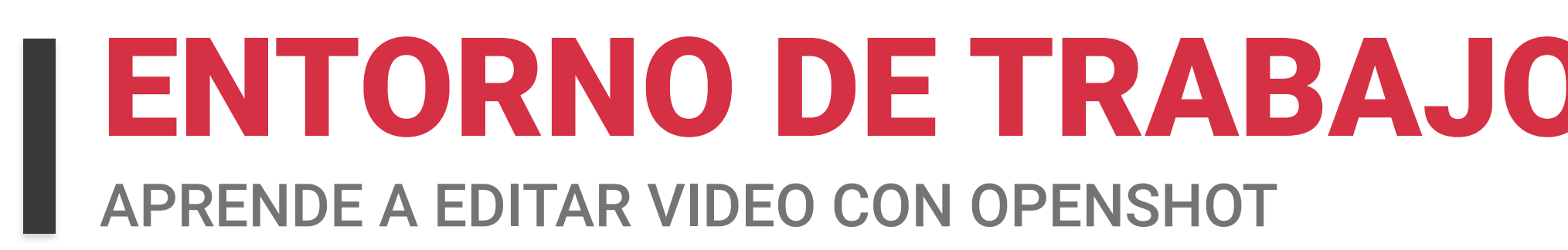

Se usan para cambiar de escena o para pasar de una imagen a un vídeo.

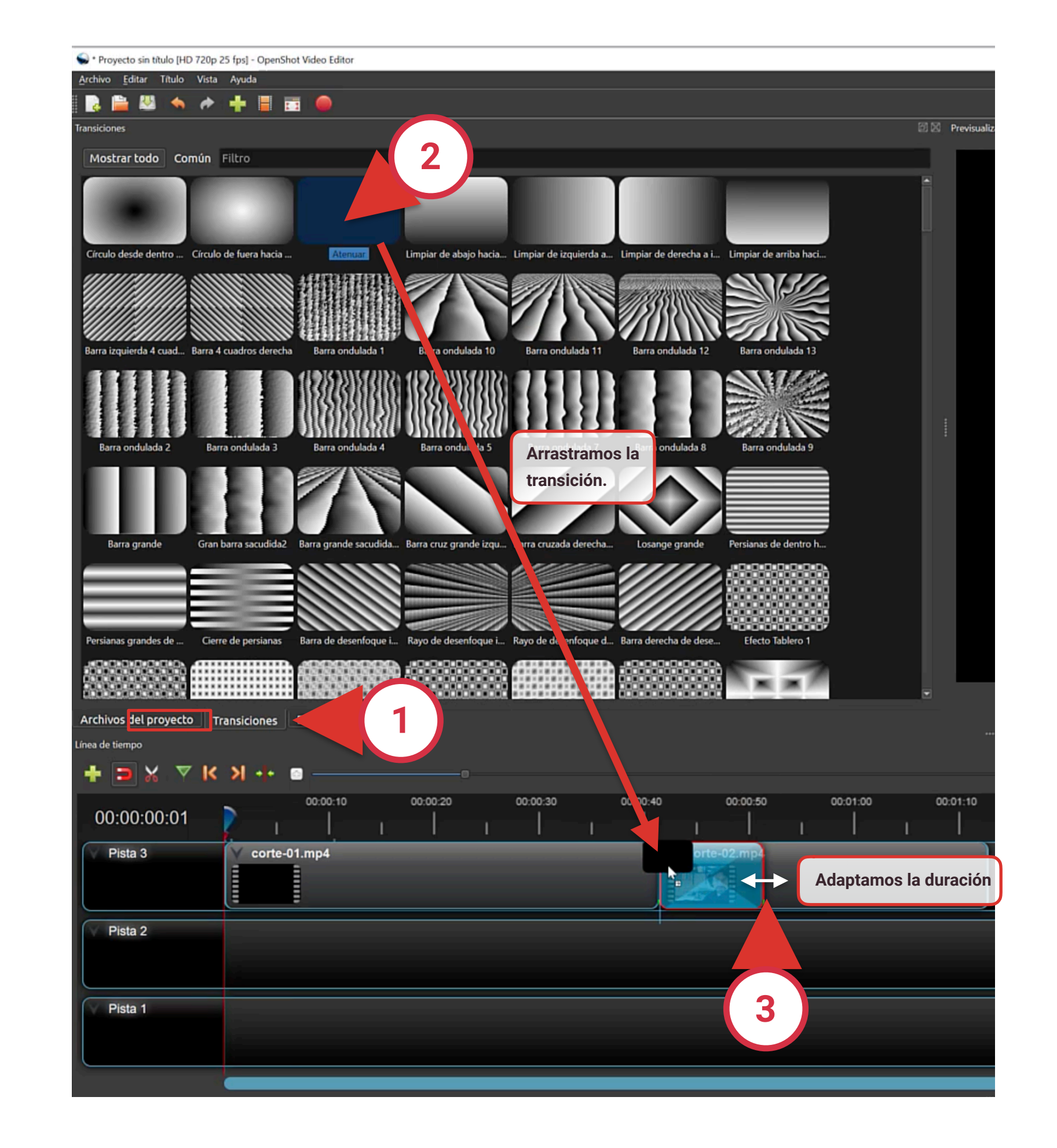

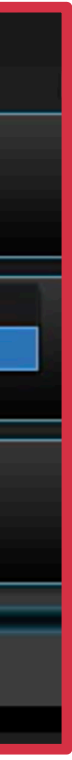

### **Añadir una transición a nuestro vídeo**

#### Hacer **click con el botón derecho sobre el vídeo donde se vaya a aplicar la transición** y elegir la que más nos interese

dependiendo del momento**.**

### ENTORNO DE TRABAJO Y AJUSTES EN OPENSHOT

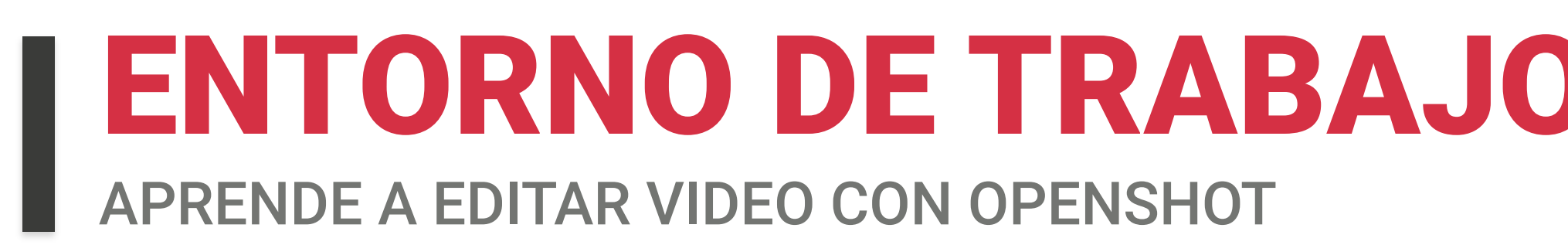

Otra forma de hacer una transición es:

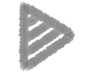

**Ejemplo 1**: En el primer vídeo, **Atenuar / Fin del clip / Atenuar salida** para dar paso al siguiente vídeo.

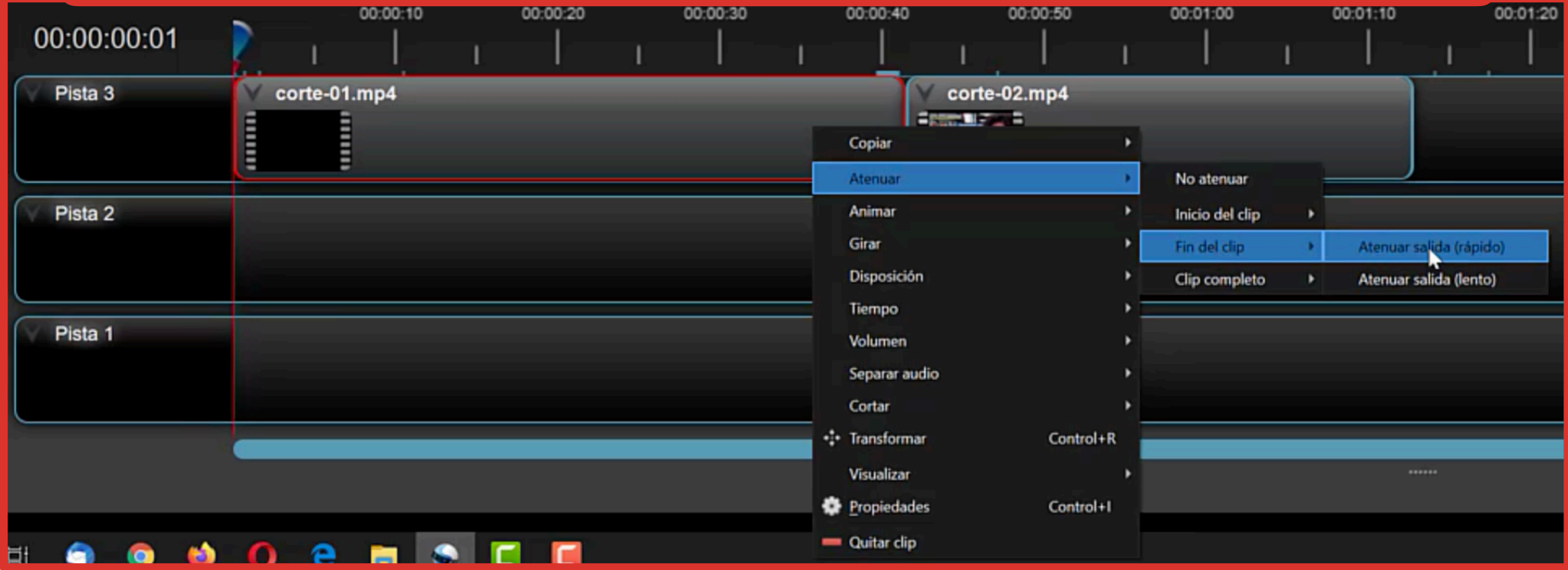

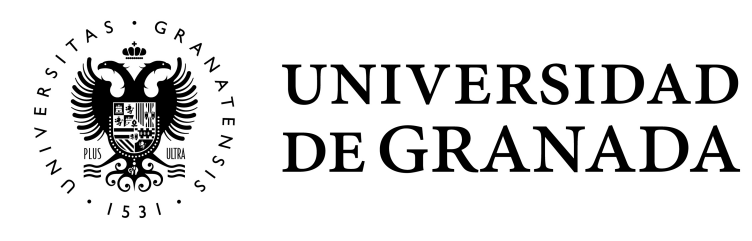

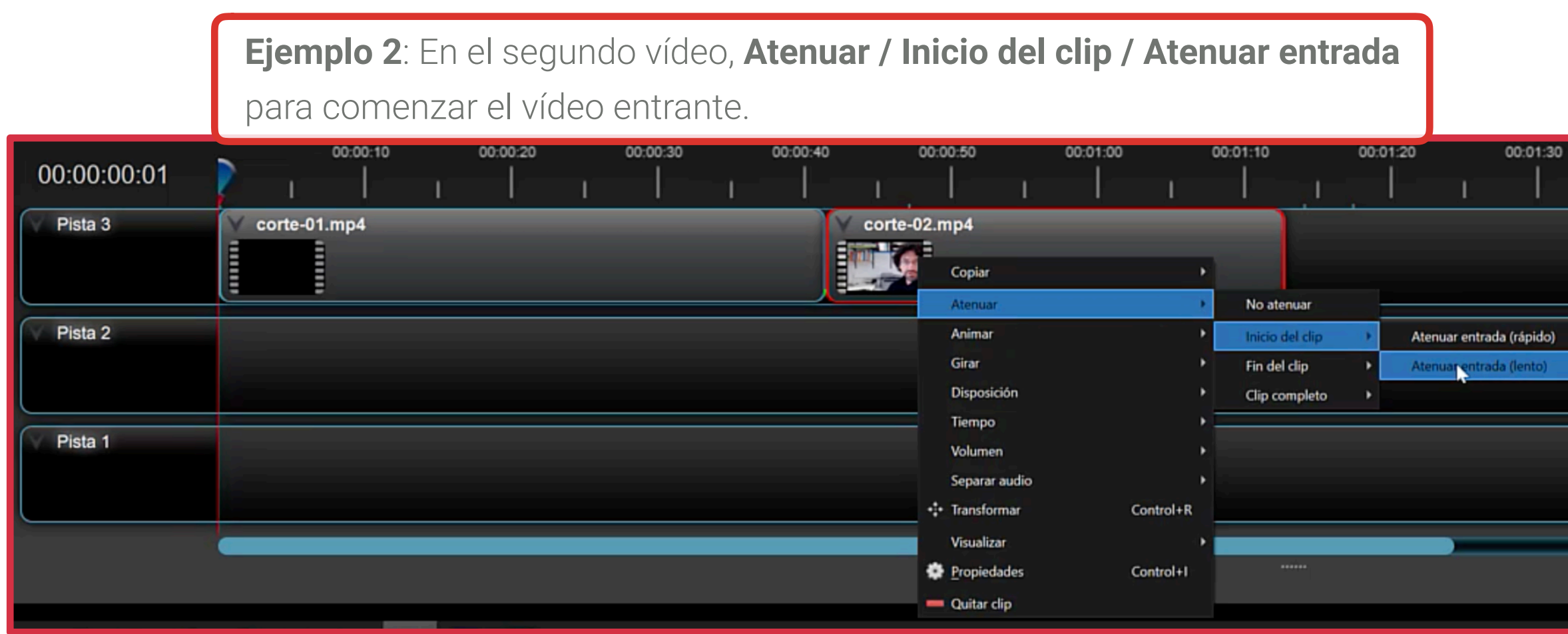